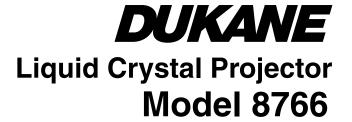

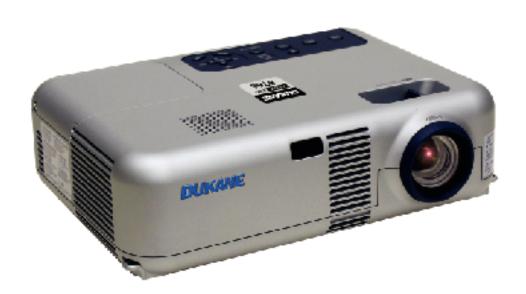

**USER'S MANUAL** 

# **Important Information**

## **Safety Cautions**

## **Precautions**

Please read this manual carefully before using your Dukane 8766 Projector and keep the manual handy for future reference. Your serial number is located on the bottom of your projector. Record it here:

#### CAUTION

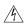

To turn off main power, be sure to remove the plug from power outlet

The power outlet socket should be installed as near to the equipment as possible, and should be easily accessible.

#### CALITION

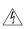

TO PREVENT SHOCK, DO NOT OPEN THE CABINET. NO USER-SERVICEABLE PARTS INSIDE. REFER SERVICING TO QUALIFIED NEC SERVICE PERSONNEL.

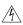

This symbol warns the user that uninsulated voltage within the unit may be sufficient to cause electrical shock. Therefore, it is dangerous to make any kind of contact with any part inside of the unit.

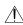

This symbol alerts the user that important information concerning the operation and maintenance of this unit has been provided.

The information should be read carefully to avoid problems.

#### **WARNING**

TO PREVENT FIRE OR SHOCK, DO NOT EXPOSE THIS UNIT TO RAIN OR MOISTURE.

DO NOT USE THIS UNIT'S PLUG WITH AN EXTENSION CORD OR IN AN OUTLET UNLESS ALL TWO PRONGS CAN BE FULLY INSERTED.

DO NOT OPEN THE CABINET. THERE ARE HIGH-VOLTAGE COM-PONENTS INSIDE. ALL SERVICING MUST BE DONE BY QUALI-FIED NEC SERVICE PERSONNEL.

## **DOC Compliance Notice**

This Class B digital apparatus meets all requirements of the Canadian Interference-Causing Equipment Regulations.

## Acoustic Noise Information Ordinance-3. GSGV:

The sound pressure level is less than 70 dB (A) according to ISO 3744 or ISO 7779.

#### CAUTION

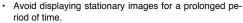

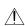

Doing so can result in these images being temporarily sustained on the surface of the LCD panel.

If this should happen, continue to use your projector. The

If this should happen, continue to use your projector. The static background from previous images will disappear.

 Do not put the projector on its side when the lamp is turned on.

Doing so may cause damage to the projector.

#### **RF Interference**

#### WARNING

The Federal Communications Commission does not allow any modifications or changes to the unit EXCEPT those specified by NEC Soluctions (America), Inc. in this manual. Failure to comply with this government regulation could void your right to operate this equipment. This equipment has been tested and found to comply with the limits for a Class B digital device, pursuant to Part 15 of the FCC Rules. These limits are designed to provide reasonable protection against harmful interference in a residential installation. This equipment generates, uses, and can radiate radio frequency energy and, if not installed and used in accordance with the instructions, may cause harmful interference to radio communications. However, there is no quarantee that interference will not occur in a particular installation. If this equipment does cause harmful interference to radio or television reception, which can be determined by turning the equipment off and on, the user is encouraged to try to correct the interference by one or more of the following measures:

- · Reorient or relocate the receiving antenna.
- · Increase the separation between the equipment and receiver.
- Connect the equipment into an outlet on a circuit different from that to which the receiver is connected.
- Consult the dealer or an experienced radio / TV technician for help.

In UK, a BS approved power cable with moulded plug has a Black (five Amps) fuse installed for use with this equipment. If a power cable is not supplied with this equipment please contact your supplier.

## **Important Safeguards**

These safety instructions are to ensure the long life of your projector and to prevent fire and shock. Please read them carefully and heed all warnings.

## Installation

- 1. For best results, use your projector in a darkened room.
- Place the projector on a flat, level surface in a dry area away from dust and moisture.
- Do not place your projector in direct sunlight, near heaters or heat radiating appliances.
- Exposure to direct sunlight, smoke or steam can harm internal components.
- Handle your projector carefully. Dropping or jarring can damage internal components.
- 6. Do not place heavy objects on top of the projector.
- 7. If you wish to have the projector installed on the ceiling:
  - a. Do not attempt to install the projector yourself.
  - b. The projector must be installed by qualified technicians in order to ensure proper operation and reduce the risk of bodily injury.
  - c. In addition, the ceiling must be strong enough to support the projector and the installation must be in accordance with any local building codes.
  - d. Please consult your dealer for more information.

## **Fire and Shock Precautions**

- Ensure that there is sufficient ventilation and that vents are unobstructed to prevent the build-up of heat inside your projector. Allow at least 3 inches (10 cm) of space between your projector and a wall
- 2. Prevent foreign objects such as paper clips and bits of paper from falling into your projector.

Do not attempt to retrieve any objects that might fall into your projector. Do not insert any metal objects such as a wire or screwdriver into your projector. If something should fall into your projector, disconnect it immediately and have the object removed by a qualified NEC service personnel.

- 3. Do not place any liquids on top of your projector.
- Do not look into the lens while the projector is on. Serious damage to your eyes could result.
- 5. Keep any items such as magnifying glass out of the light path of the projector. The light being projected from the lens is extensive, therefore any kind of abnormal objects that can redirect light coming out of the lens, can cause unpredictable outcome such as fire or injury to the eyes.
- Do not cover the lens with the supplied lens cap or equivalent while the projector is on. Doing so can lead to melting of the cap and possibly burning your hands due to the heat emitted from the light output.
- The projector is designed to operate on a power supply of 100-120 or 200-240 V 50/60 Hz AC. Ensure that your power supply fits this requirement before attempting to use your projector.
- Handle the power cable carefully and avoid excessive bending.
   A damaged cord can cause electric shock or fire.
- If the projector is not to be used for an extended period of time, disconnect the plug from the power outlet.
- Do not touch the power plug during a thunderstorm. Doing so can cause electrical shock or fire.

## CAUTION

- Do not try to touch the ventilation outlet on the front as it can become heated while the projector is turned on.
- Do no use the tilt-foot for purposes other than originally intended. Misuses such as gripping the tilt-foot or hanging on the wall can cause damage to the projector.
- When carrying the projector by the carrying handle, make sure the two screws that attach the carrying handle to the projector cabinet are tight.

Insufficient tightening of the two screws could result in the projector falling and causing injury.

- Enable High-Speed Fan mode if you continue to use the projector for consecutive days. (From the menu, select [Advanced] → [High Speed Fan Mode].)
- Do not unplug the power cable from the wall outlet under any one of the following circumstances.

Doing so can cause damage to the projector:

- \* While the Hour Glass icon appears.
- While the cooling fans are running. (The cooling fans continue to work for 60 seconds after the projector is turned off).

#### **Lamp Replacement**

- To replace the lamp, follow all instructions provided on page E-30.
- Be sure to replace the lamp when the message "The lamp has reached the end of its usable life. Please replace the lamp." appears. If you continue to use the lamp after the lamp has reached the end of its usable life, the lamp bulb may shatter, and pieces of glass may be scattered in the lamp case. Do not touch them as the pieces of glass may cause injury.

If this happens, contact your dealer for lamp replacement.

 Allow a minimum of 60 seconds to elapse after turning off the projector. Then turn off the main power switch, disconnect the power cable and allow 60 minutes to cool the projector before replacing the lamp.

## What's in the Box?

Make sure your box contains everything listed. If any pieces are missing, contact your dealer.

Please save the original box and packing materials if you ever need to ship your Dukane 8766 Projector.

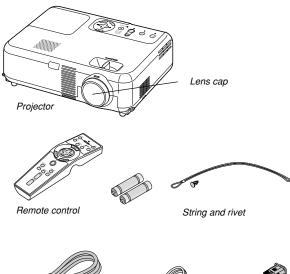

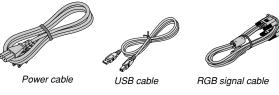

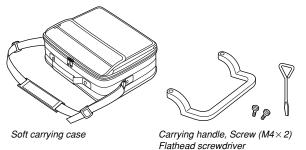

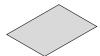

User's Manual

# **TABLE OF CONTENTS**

| mportant Information                                                                                                    | E                                     |
|----------------------------------------------------------------------------------------------------|---------------------------------------|
| Safety Cautions                                                                                                    | E                                     |
| Vhat's in the Box?                                                                                                    | E                                     |
| NTRODUCTION                                                                                                    | F                                     |
| ntroduction to the Projector                                                                                                    |                                       |
| Part Names of the Projector                                                                                                    |                                       |
| Attaching the lens cap                                                                                                    |                                       |
| Attaching the supplied carrying handle                                                                                                    |                                       |
| Terminal Panel Features                                                                                                    |                                       |
| Part Names of the Remote Control                                                                                                    |                                       |
| Battery Installation                                                                                                    |                                       |
| Remote Control Precautions Operating Range for Wireless Remote Control                                                                                                    | E-                                    |
| Operating hange for wheless hemote control                                                                                                    | E-                                    |
| NSTALLATION AND CONNECTIONS                                                                                                    | E-'                                   |
| Setting Up the Screen and the Projector                                                                                                    |                                       |
| Selecting a Location                                                                                                    |                                       |
| Throw Distance and Screen Size                                                                                                    | -t E-<br>F-                           |
| Connecting Your PC or Macintosh Computer                                                                                                    | E-                                    |
| To connect SCART output (RGB)                                                                                                    | E-                                    |
| Connecting an External Monitor                                                                                                    |                                       |
| Connecting Your DVD Player<br>Connecting Your VCR or Laser Disc Player                                                                                                    | E-                                    |
| Connecting total von of Laser Disc Player  Connecting the Supplied Power Cable                                                                                                    | E-                                    |
| -                                                                                                    |                                       |
| PROJECTING AN IMAGE (BASIC OPERATION)                                                                                                    |                                       |
| urning on the Projector                                                                                                    |                                       |
| Selecting a Source                                                                                                    |                                       |
| Correcting the Vertical Keystone Distortion                                                                                                    |                                       |
| Optimizing RGB Picture Automatically                                                                                                    | E-                                    |
| urning Up or Down Volume                                                                                                    |                                       |
| urning off the Projector                                                                                                    | E                                     |
| ONVENIENT FEATURES                                                                                                    | E-                                    |
| Ising the Remote Mouse Function                                                                                                    |                                       |
| Connecting to your computer for the remote mouse function                                                                                                    | E-                                    |
| When using the USB Port                                                                                                    |                                       |
| Switching operation mode between computer and projector                                                                                                    |                                       |
| urning Lift the Image and Sound                                                                                                    |                                       |
| Turning Off the Image and Soundries of the Image and Sound                                                                                                    |                                       |
| reezing a Picture                                                                                                    | E·                                    |
| reezing a Picture                                                                                                    | E·                                    |
| reezing a Picture                                                                                                    | E·<br>E·                              |
| reezing a Picture                                                                                                    | E<br>E<br>E<br>E-                     |
| ireezing a Picture                                                                                                    | E<br>E<br><b>E-</b><br>E              |
| reezing a Picture                                                                                                    | E E E E E                             |
| reezing a Picture nlarging and Moving a Picture Setting the Information  JSING ON-SCREEN MENU Using the Menus ist of Menu Items  Aenu Elements                                                                                                    | E-<br>E-<br>E-<br>E-<br>E-<br>E-      |
| rreezing a Picture rolarging and Moving a Picture setting the Information  ISING ON-SCREEN MENU Using the Menus using the Menus ist of Menu Items denu Elements Menu Descriptions & Functions Picture                                                                                                    | E                                     |
| reezing a Picture                                                                                                    | E E E E E E E E E E E E E E E E E E E |
| reezing a Picture  nlarging and Moving a Picture  ietting the Information  ISING ON-SCREEN MENU  asic Menu Operation  Using the Menus  ist of Menu Items  Menu Elements  Menu Descriptions & Functions  Picture  Brightness/Contrast/Sharpness/Color/Hue  Picture Management                                                                                                    | E E E E E E E E E E E E E E E E E E E |
| reezing a Picture                                                                                                    | E E E E E E E E E E E E E E E E E E E |
| reezing a Picture                                                                                                    | E E E E E E E E E E E E E E E E E E E |
| reezing a Picture                                                                                                    | E E E E E E E E E E E E E E E E E E E |
| reezing a Picture                                                                                                    | E E E E E E E E E E E E E E E E E E E |
| reezing a Picture                                                                                                    | E E E E E E E E E E E E E E E E E E E |
| reezing a Picture rolarging and Moving a Picture retting the Information  ISING ON-SCREEN MENU Basic Menu Operation Using the Menus ist of Menu Items Menu Elements Menu Elements Menu Descriptions & Functions Picture Brightness/Contrast/Sharpness/Color/Hue Picture Management Image Enabling Auto Keystone <auto keystone=""> Correcting Vertical Keystone Distortion Manually <keystone> Saving Vertical Keystone Correction <keystone save=""> Selecting Aspect Ratio [Aspect Ratio] Adjusting the Vertical Position of Image [Cinema Position](for Cinema on Setup</keystone></keystone></auto>                                                                                                    | E                                     |
| reezing a Picture                                                                                                    | E E E E E E E E E E E E E E E E E E E |
| reezing a Picture                                                                                                    | E E E E E E E E E E E E E E E E E E E |
| reezing a Picture                                                                                                    | E E E E E E E E E E E E E E E E E E E |
| reezing a Picture Inlarging and Moving a Picture Inlarging and Moving a Picture Ising ON-SCREEN MENU Ising ON-SCREEN MENU Ising the Menus Isit of Menu Items Isit of Menu Items | E E E E E E E E E E E E E E E E E E E |
| reezing a Picture                                                                                                    | E                                     |
| reezing a Picture nlarging and Moving a Picture letting the Information  ISING ON-SCREEN MENU lasic Menu Operation Using the Menus list of Menu Items Menu Descriptions & Functions Picture Brightness/Contrast/Sharpness/Color/Hue Picture Management Image Enabling Auto Keystone < Auto Keystone> Correcting Vertical Keystone Distortion Manually <keystone> Saving Vertical Keystone Correction <keystone save=""> Selecting Aspect Ratio [Aspect Ratio] Adjusting the Vertical Position of Image [Cinema Position](for Cinema on Setup Selecting Lamp Mode [Lamp Mode] Selecting Lamp Monu Display Time [Menu Display Time] Selecting Acolor or Logo for Background [Background] Selecting Projector Orientation [Orientation] Advanced Disabling the Cabinet Buttons [Control Panel Key Lock]</keystone></keystone>                                                                                                    | E E E E E E E E E E E E E E E E E E E |
| reezing a Picture                                                                                                    | E E E E E E E E E E E E E E E E E E E |
| reezing a Picture                                                                                                    | E E E E E E E E E E E E E E E E E E E |
| reezing a Picture                                                                                                    | E E E E E E E E E E E E E E E E E E E |
| reezing a Picture Inlarging and Moving a Picture inlarging and Moving a Picture itetting the Information  JSING ON-SCREEN MENU  Jassic Menu Operation Using the Menus Jist of Menu Items Jist of Menu Items Jist of Menu Emments Jist of Menu Emments Jist of Menu Anguage Items Medel Selecting Aspect Ratio [Aspect Ratio] Adjusting the Vertical Position of Image [Cinema Position](for Cinema on Setup Selecting Jenu Color (Jenu Color Select) Selecting Menu Color (Jenu Color Select) Selecting Menu Display Time [Menu Display Time] Selecting Menu Display Time [Menu Display Time] Selecting Projector Orientation [Orientation] Advanced Disabling the Cabinet Buttons [Control Panel Key Lock] Enabling Power Management [Power Management] Enabling High Speed Fan Mode   High Speed Fan Mode] Selecting Signal Format [Signal Select] Page2 Selecting Noise Reduction Level (not available for RGB)                                                                                                    | E E E E E E E E E E E E E E E E E E E |
| ireezing a Picture inlarging and Moving a Picture inlarging and Moving a Picture inlarging and Moving a Picture ietting the Information  ISING ON-SCREEN MENU  Basic Menu Operation Using the Menus ist of Menu Items Menu Elements Menu Elements Menu Descriptions & Functions Picture  Brightness/Contrast/Sharpness/Color/Hue Picture Management Image  Enabling Auto Keystone <auto keystone=""> Correcting Vertical Keystone Distortion Manually <keystone> Saving Vertical Keystone Correction <keystone save=""> Selecting Aspect Ratio [Aspect Ratio] Adjusting the Vertical Position of Image [Cinema Position](for Cinema on Setup Selecting Lamp Mode [Lamp Mode] Selecting Menu Language [Language] Selecting Menu Color [Menu Color Select] Selecting Menu Color flent [Selecting Menu Display Time [Menu Display Time] Selecting Deceptor Orientation [Orientation] Advanced Disabling the Cabinet Buttons [Control Panel Key Lock] Enabling Power Management [Power Management] Enabling High Speed Fan Mode [High Speed Fan Mode] Selecting Signal Format [Signal Select] Page2 Selecting Noise Reduction Level (not available for RGB) Enabling Auto Adjust [Auto Adjust]</keystone></keystone></auto>                                                                                                    | E E E E E E E E E E E E E E E E E E E |
| ireezing a Picture inlarging and Moving a Picture inlarging and Moving a Picture inlarging and Moving a Picture itetting the Information  ISING ON-SCREEN MENU  Isasic Menu Operation Using the Menus ist of Menu Items Menu Elements Menu Descriptions & Functions Picture  Brightness/Contrast/Sharpness/Color/Hue Picture Management Image  Enabling Auto Keystone <auto keystone=""> Correcting Vertical Keystone Distortion Manually <keystone> Saving Vertical Keystone Correction <keystone save=""> Selecting Aspect Ratio [Aspect Ratio] Adjusting the Vertical Position of Image [Cinema Position](for Cinema on Setup Selecting Lamp Mode [Lamp Mode] Selecting Menu Language [Language] Selecting Menu Display Time [Menu Display Time] Selecting a Color or Logo for Background [Background] Selecting Projector Orientation [Orientation] Advanced Disabling the Cabinet Buttons [Control Panel Key Lock] Enabling Power Management [Power Management] Enabling Power Management [Power Management] Enabling High Speed Fan Mode [High Speed Fan Mode] Selecting Signal Format [Signal Select] Page2 Selecting Noise Reduction Level (not available for RGB) Enabling Auto Adjust [Auto Adjust] Adjusting Position/Clock (when Auto Adjust is off)</keystone></keystone></auto>                                                                                                    | E E E E E E E E E E E E E E E E E E E |
| ireezing a Picture                                                                                                    | E E E E E E E E E E E E E E E E E E E |
| ireezing a Picture inlarging and Moving a Picture inlarging and Moving a Picture inlarging and Moving a Picture itetting the Information  ISING ON-SCREEN MENU  Isasic Menu Operation Using the Menus ist of Menu Items Menu Elements Menu Descriptions & Functions Picture  Brightness/Contrast/Sharpness/Color/Hue Picture Management Image  Enabling Auto Keystone <auto keystone=""> Correcting Vertical Keystone Distortion Manually <keystone> Saving Vertical Keystone Correction <keystone save=""> Selecting Aspect Ratio [Aspect Ratio] Adjusting the Vertical Position of Image [Cinema Position](for Cinema on Setup Selecting Lamp Mode [Lamp Mode] Selecting Menu Language [Language] Selecting Menu Display Time [Menu Display Time] Selecting a Color or Logo for Background [Background] Selecting Projector Orientation [Orientation] Advanced Disabling the Cabinet Buttons [Control Panel Key Lock] Enabling Power Management [Power Management] Enabling Power Management [Power Management] Enabling High Speed Fan Mode [High Speed Fan Mode] Selecting Signal Format [Signal Select] Page2 Selecting Noise Reduction Level (not available for RGB) Enabling Auto Adjust [Auto Adjust] Adjusting Position/Clock (when Auto Adjust is off)</keystone></keystone></auto>                                                                                                    | E E E E E E E E E E E E E E E E E E E |
| ireezing a Picture inlarging and Moving a Picture inlarging and Moving a Picture inlarging and Moving a Picture itetting the Information  ISING ON-SCREEN MENU  Basic Menu Operation Using the Menus ist of Menu Items Menu Elements Menu Descriptions & Functions Picture  Brightness/Contrast/Sharpness/Color/Hue Picture Management Image  Enabling Auto Keystone <auto keystone=""> Correcting Vertical Keystone Distortion Manually <keystone> Saving Vertical Keystone Correction <keystone save=""> Selecting Aspect Ratio [Aspect Ratio] Adjusting the Vertical Position of Image [Cinema Position](for Cinema on Setup Selecting Lamp Mode [Lamp Mode] Selecting Menu Language [Language] Selecting Menu Display Time [Menu Display Time] Selecting Menu Display Time [Menu Display Time] Selecting Projector Orientation [Orientation] Advanced  Disabling the Cabinet Buttons [Control Panel Key Lock] Enabling Power Management [Power Management] Enabling High Speed Fan Mode [High Speed Fan Mode] Selecting Signal Format [Signal Select] Page2 Selecting Noise Reduction Level (not available for RGB) Enabling Hospital Futto Adjust] Adjusting Position/Clock (when Auto Adjust is off) Information Default</keystone></keystone></auto>                                                                                                    | E E E E E E E E E E E E E E E E E E E |
| reezing a Picture                                                                                                    | E E E E E E E E E E E E E E E E E E E |
| reezing a Picture                                                                                                    | E                                     |

| TROUBLESHOOTING                              | E-32 |
|----------------------------------------------|------|
| Power Indicator                              |      |
| Status Indicator                             | E-3: |
| Lamp Indicator                               | E-3: |
| Common Problems & Solutions                  | E-3  |
| SPECIFICATIONS                               |      |
| APPENDIX                                     |      |
| Cabinet Dimensions                           |      |
| Pin Assignments of D-Sub RGB Input Connector |      |
| Compatible Input Signal List                 | E-3  |

## INTRODUCTION

## **Introduction to the Projector**

This section introduces you to your new Dukane 8766 Projector and describes the features and controls

#### Congratulations on Your Purchase of The Projector

The Dukane 8766 is one of the very best projectors available today. The Dukane 8766 enables you to project precise images up to 300 inches across (measured diagonally) from your PC or Macintosh computer (desktop or notebook), VCR, DVD player, document camera, or a laser disc player.

You can use the projector on a tabletop or cart, you can use the projector to project images from behind the screen, and the projector can be permanently mounted on a ceiling\*1. The remote control can be used wirelessly.

\*1 Do not attempt to mount the projector on a ceiling yourself.

The projector must be installed by qualified technicians in order to ensure proper operation and reduce the risk of bodily injury.

In addition, the ceiling must be strong enough to support the projector and the installation must be in accordance with any local building codes. Please consult your dealer for more information.

### Features you'll enjoy:

- · Auto vertical keystone correction up to +/- 30 degrees
- I ow level noise
- · Short focal length lens
- 200W lamp (160W Eco mode)
- · Direct keys for source selection
- · New Color Management system
- · New menu design improves operability
- Advanced intelligent pixel blending technologyan extremely accurate image compression technology - offers a crisp image with UXGA (1600×1200) resolution.
- Supports most IBM VGA, SVGA, XGA, SXGA/UXGA Macintosh, component signal (YCbCr/ YPbPr) or any other RGB signals within a horizontal frequency range of 24 to 100 kHz and a vertical frequency range of 50 to 120 Hz. This includes NTSC, PAL, PAL-N, PAL-M, PAL60, SECAM and NTSC4.43 standard video signals.

NOTE: Composite video standards are as follows: NTSC: U.S. TV standard for video in U.S. and Canada. PAL: TV standard used in Western Europe. PAL-N: TV standard used in Argentine, Paraguay and Uruguay. PAL-M: TV standard used in Brazil. PAL60: TV standard used for NTSC playback on PAL TVs. SECAM: TV standard used in France and Eastern Europe. NTSC4.43: TV standard used in Middle East countries.

- The supplied remote control can be used without a cable, and you
  can even use the remote control to operate your PC's mouse
  wirelessly from across the room with the built-in remote mouse function.
- You can control the projector with a PC using the PC Control port.
- The contemporary cabinet design is light, compact, easy to carry, and complements any office, boardroom or auditorium.

## About this user's manual

The fastest way to get started is to take your time and do everything right the first time. Take a few minutes now to review the user's manual. This may save you time later on. At the beginning of each section of the manual you'll find an overview. If the section doesn't apply, you can skip it.

- IBM is a trademark or registered trademark of International Business Machines Corporation.
- Mac and PowerBook are trademarks of Apple Computer, Inc., registered in the U.S. and other countries.
- Windows, Windows 98, Windows Me, Windows XP or Windows 2000 are trademarks or registered trademarks of Microsoft Corporation.
- Other product and company names mentioned in this user's manual may be the trademarks or registered trademarks of their respective holders.

## **Part Names of the Projector**

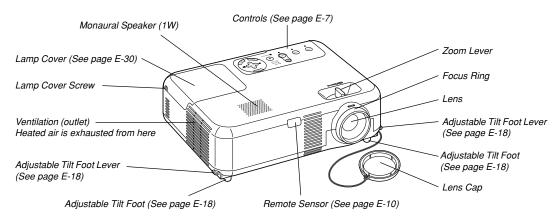

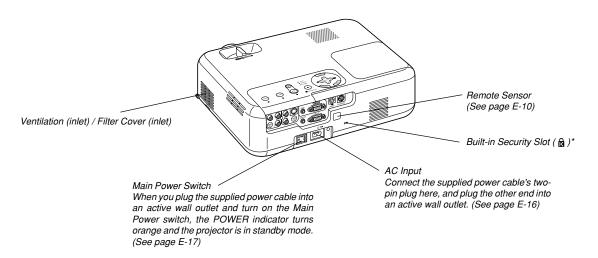

\* This security slot supports the MicroSaver® Security System. MicroSaver® is a registered trademark of Kensington Microware Inc. The logo is trademarked and owned by Kensington Microware Inc.

## Attaching the lens cap

To attach the lens cap to the bottom with the supplied string and rivet:

1. Thread the string through the hole on the lens cap and then tie a knot in the string.

## Attaching the supplied carrying handle

You can carry the projector by attaching the supplied carrying handle securely to the projector.

To attach the supplied carrying handle, use the supplied flathead screw-driver and two screws.

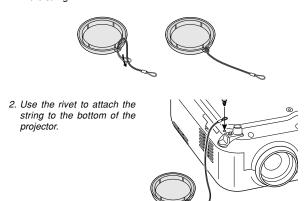

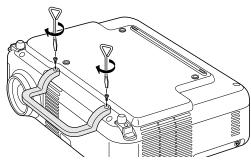

#### CAUTION

When carrying the projector by the carrying handle, make sure the two screws that attach the carrying handle to the projector cabinet are tight.

## **Top Features**

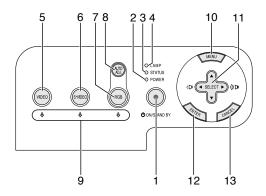

### 1. POWER Button (ON / STAND BY)( 也)

Use this button to turn the power on and off when the main power is supplied and the projector is in standby mode.

To turn on the projector, press and hold this button for a minimum of two seconds. To turn off the projector, press this button twice.

#### 2. POWER Indicator

When this indicator is green, the projector is on; when this indicator is orange, it is in standby mode. See the Power Indicator section on page E-32 for more details.

## 3. STATUS Indicator

If this light blinks red rapidly, it indicates that an error has occurred, the lamp cover is not attached properly or the projector has overheated. If this light remains orange, it indicates that you have pressed a cabinet key while the Control Panel Key Lock is enabled. See the Status Indicator section on page E-32 for more details.

## 4. LAMP Indicator

If this light blinks red rapidly, it's warning you that the lamp has reached the end of its usable life. After this light appears, replace the lamp as soon as possible (See page E-30). If this is lit green continually, it indicates that the lamp mode is set to Eco. See the Lamp Indicator section on page E-32 for more details.

#### 5. VIDEO Button

Press this button to select a video source from a VCR, DVD player, laser disc player or document camera.

## 6. S-VIDEO Button

Press this button to select an S-Video source from a VCR.

## 7. RGB Button

Press this button to select an RGB source from computer or component equipment connected to your RGB port.

## 8. AUTO ADJ. Button

Use this button to adjust Position-H/V and Pixel Clock/Phase for an optimal picture (See page E-20).

#### 9. Source Indicators

When one of the RGB, VIDEO or S-VIDEO input is selected, the corresponding source indicator lights.

## 10. MENU Button

Displays the menu.

## 11. SELECT ▲▼◀▶ / Volume Buttons

▲▼: Use these buttons to select the menu of the item you wish to adjust.

◆ : Use these buttons to change the level of a selected menu item.

A press of the 

button executes the selection. When no menus appear, these buttons work as a volume control.

When an image is magnified, the SELECT  $\blacktriangle \blacktriangledown \blacktriangleleft \blacktriangleright$  button moves the image.

#### 12. ENTER Button

Executes your menu selection and activates items selected from the menu

#### 13. CANCEL Button

Pressing this button will return to the previous menu.

While you are in the main menu, pressing this button will close the menu

#### **Terminal Panel Features**

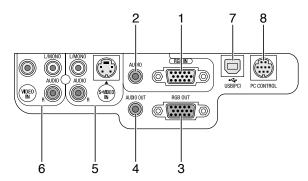

## 1. RGB IN / Component Input Connector (Mini D-Sub 15 Pin) Connect your computer or other analog RGB equipment such as IBM compatible or Macintosh computers. Use the supplied RGB cable to connect to your computer. This also serves as a component input connector that allows you to connect a component video output of component equipment such as a DVD player. This connector also supports SCART output signal. See page E-14 for more details.

## 2. RGB AUDIO Input Mini Jack (Stereo Mini)

This is where you connect the audio output from your computer or DVD player when connected to the RGB input. A commercially available audio cable is required.

## 3. RGB OUT Connector (Mini D-Sub 15 Pin)

You can use this connector to loop your computer image to an external monitor from the RGB input source.

This connector outputs RGB signal in standby mode.

## 4. AUDIO OUT Mini Jack (Stereo Mini)

You can use this jack to output sound from the currently selected source (RGB, VIDEO or S-VIDEO). Output sound level can be adjusted in accordance with the sound level of the internal speaker.

## 5. S-VIDEO IN Connector (Mini DIN 4 Pin)

Here is where you connect the S-Video input from an external source like a VCR.

**NOTE:** S-Video provides more vivid color and higher resolution than the traditional composite video format.

## S-VIDEO AUDIO Input Jacks R/L (RCA)

These are your left and right channel audio inputs for stereo sound from an S-Video source.

## 6. VIDEO IN Connector (RCA)

Connect a VCR, DVD player, laser disc player, or document camera here to project video.

## VIDEO AUDIO Input Jacks R/L (RCA)

These are your left and right channel audio inputs for stereo sound from a Video source.

## 7. USB (PC) Port (Type B)

Connect this port to the USB port (type A) of your PC using the supplied USB cable. You can operate your computer's mouse functions from the remote control.

## 8. PC CONTROL Port (DIN 8 Pin)

For service personnel only.

#### Part Names of the Remote Control

**NOTE:** If you are using a Macintosh computer, you can click either the CANCEL (right-click) or ENTER (left-click) button to activate the mouse.

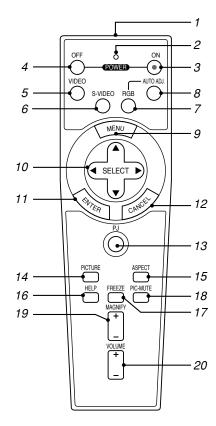

#### 1. Infrared Transmitter

Direct the remote control toward the remote sensor on the projector cabinet.

## 2. LED

Flashes when any button is pressed.

## 3. POWER ON Button

When the main power is on, you can use this button to turn your projector on.

**NOTE:** To turn on the projector, press and hold the POWER ON button for a minimum of two seconds.

## 4. POWER OFF Button

You can use this button to turn your projector off.

**NOTE:** To turn off the projector, press the POWER OFF button twice.

## 5. VIDEO Button

Press this button to select a video source from a VCR, DVD player, laser disc player or document camera.

#### 6. S-VIDEO Button

Press this button to select an S-Video source from a VCR.

#### 7. RGB Button

Press this button to select RGB input.

### 8. AUTO ADJ. Button

Use this button to adjust an RGB source for an optimal picture. See page E-20.

#### 9. MENU Button

Displays the menu for various settings and adjustments.

#### 10. SELECT ▲▼◀► (Mouse) Button

When you are in the Computer mode, these buttons work as a computer mouse.

When you are in the Projector mode, which is indicated by lighting the PJ button. See page E-21.

- ▲▼: Use these buttons to select the menu of the item you wish to adjust.
- ◆ : Use these buttons to change the level of a selected menu item. A press of the 

  button executes the selection. When no menus appear, these buttons work as a volume control.

When an image is magnified, the SELECT ▲▼◀▶ button moves the image.

#### 11. ENTER (Left Click) Button

When you are in the Computer mode, this button works as the mouse left button. When this button is pressed and held for a minimum of 2 seconds, the drag mode is set. When you are in the Projector mode, which is indicated by lighting the PJ button: Use this button to enter your menu selection. It works the same way as the ENTER button on the cabinet. See page E-7.

#### 12. CANCEL (Right Click) Button

When you are in the Computer mode, this button works as the mouse right button. When you are in the Projector mode, which is indicated by lighting the PJ button: It works the same way as the CANCEL button on the cabinet. See page E-7.

#### 13. PJ Button

Press this button to switch the SELECT, CANCEL, and ENTER buttons between the Projector mode (lit red) and the Computer mode. Press this button or any one of the POWER ON/OFF, MENU, ASPECT, HELP, MAGNIFY, buttons to switch to the Projector mode and the PJ button lights red. To switch back to the Computer mode, press the PJ button again. See page E-21.

## 14. PICTURE Button

Press this button to display the Picture adjustement screen such as Brightness, Contrast, Sharpness, Color and Hue. See page E-26.

#### 15. ASPECT Button

Press this button to display the Aspect Ratio select screen. See page E-27

## 16. HELP Button

Provides the set information.

#### 17. FREEZE Button

This button will freeze a picture. Press again to resume motion.

#### 18 PIC-MUTE Button

This button turns off the image and sound for a short period of time. Press again to restore the image and sound.

## 19. MAGNIFY (+)(-) Button

Use this button to adjust the image size up to 400%.

The image is magnified about the center of the screen. See page E-22.

## 20. VOLUME (+)(-) Button

Press (+) to increase the volume and (-) to decrease it.

NOTE: The default is the Computer mode, which allows you to use the SELECT, CANCEL, and ENTER buttons as your computer mouse. When the POWER ON/OFF, MENU, ASPECT, HELP, or MAGNIFY button is pressed, the PJ button lights red to indicate that you are in the Projector mode. If no buttons are pressed within 60 seconds, the light goes out and the Projector mode is canceled.

## **Battery Installation**

1. Press firmly and slide the battery cover off.

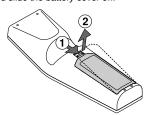

2. Remove both old batteries and install new ones (AA). Ensure that you have the batteries' polarity (+/-) aligned correctly.

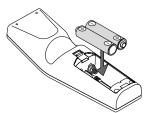

3. Slip the cover back over the batteries until it snaps into place. Do not mix different types of batteries or new and old batteries.

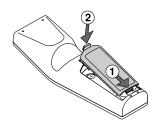

## Note on Remote Control Operation:

If you press and hold the SELECT ▲▼◀► button while installing new batteries, the remote control may fail to work properly.

Should this happen, remove the batteries and then install them again without touching the SELECT button.

## **Remote Control Precautions**

- · Handle the remote control carefully.
- If the remote control gets wet, wipe it dry immediately.
- · Avoid excessive heat and humidity.
- If you will not be using the remote control for a long time, remove the batteries.
- · Do not place the batteries upside down.
- Do not use new and old batteries together, or use different types of batteries together

## **Operating Range for Wireless Remote Control**

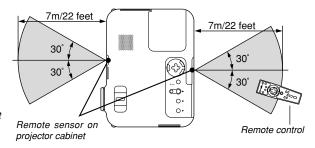

- The infrared signal operates by line-of-sight up to a distance of about 22 feet/7 m and within a 60-degree angle of the remote sensor on the projector cabinet.
- The projector will not respond if there are objects between the remote control and the sensor, or if strong light falls on the sensor.
   Weak batteries will also prevent the remote control from properly operating the projector.

# INSTALLATION AND CONNECTIONS

This section describes how to set up your projector and how to connect video and audio sources.

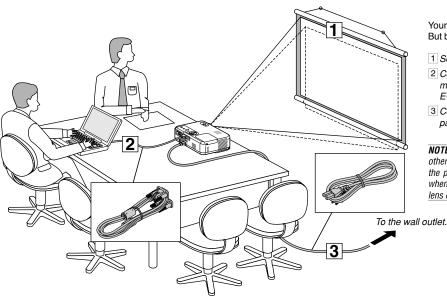

Your projector is simple to set up and use. But before you get started, you must first:

- 1 Set up a screen and the projector.
- 2 Connect your computer or video equipment to the projector. See page E-13 16.
- 3 Connect the supplied power cable. See page E-16.

**NOTE:** Ensure that the power cable and any other cables are disconnected before moving the projector. When moving the projector or when it is not in use, cover the lens with the lens cap.

## **Setting Up the Screen and the Projector**

## **Selecting a Location**

The further your projector is from the screen or wall, the larger the image. The minimum size the image can be is approximately 21" (0.53 m) measured diagonally when the projector is roughly 27.6 inches (0.7 m) from the wall or screen. The largest the image can be is 300" (7.6 m) when the projector is about 393.7 inches (10 m) from the wall or screen. Use the drawing below as a guide.

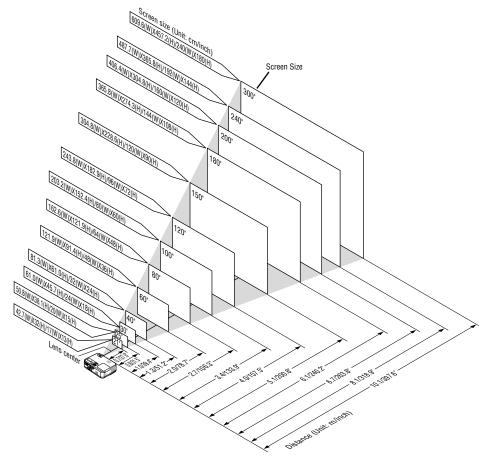

#### **Throw Distance and Screen Size**

The following shows the proper relative positions of the projector and screen. Refer to the table to determine the position of installation.

## **Distance Chart**

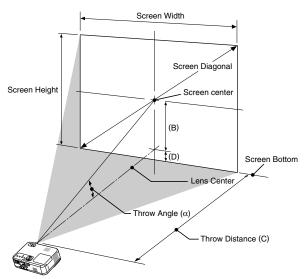

B = Vertical distance between lens center and screen center

C = Throw distance

D = Vertical distance between lens center and top of screen (bottom of screen for desktop)

 $\alpha$  = Throw angle

**NOTE:** Distances may vary +/-5%.

|          | Screen Size |        | В    | С           | D    | α           |
|----------|-------------|--------|------|-------------|------|-------------|
| Diagonal | Width       | Height |      | Wide – Tele |      | Wide – Tele |
| inch     | inch        | inch   | inch | inch        | inch | degree      |
| 21       | 17          | 13     | 5    | 29          | 1    | 10.0        |
| 25       | 20          | 15     | 6    | 29 - 35     | 1    | 11.8 - 9.9  |
| 30       | 24          | 18     | 7    | 35 - 42     | 2    | 11.7 - 9.8  |
| 40       | 32          | 24     | 10   | 47 - 57     | 2    | 11.6 - 9.7  |
| 60       | 48          | 36     | 15   | 71 - 86     | 3    | 11.5 - 9.6  |
| 72       | 58          | 43     | 17   | 86 - 103    | 4    | 11.4 - 9.6  |
| 80       | 64          | 48     | 19   | 96 - 115    | 5    | 11.4 - 9.6  |
| 84       | 67          | 50     | 20   | 101 - 121   | 5    | 11.4 - 9.6  |
| 90       | 72          | 54     | 22   | 108 - 129   | 5    | 11.4 - 9.5  |
| 100      | 80          | 60     | 24   | 120 - 144   | 6    | 11.4 - 9.5  |
| 120      | 96          | 72     | 29   | 144 - 173   | 7    | 11.4 - 9.5  |
| 150      | 120         | 90     | 36   | 181 - 217   | 9    | 11.4 - 9.5  |
| 180      | 144         | 108    | 44   | 217 - 260   | 10   | 11.3 - 9.5  |
| 200      | 160         | 120    | 48   | 241 - 290   | 12   | 11.3 - 9.5  |
| 210      | 168         | 126    | 51   | 253 - 304   | 12   | 11.3 - 9.5  |
| 240      | 192         | 144    | 58   | 290 - 348   | 14   | 11.3 - 9.5  |
| 270      | 216         | 162    | 65   | 326 - 391   | 16   | 11.3 - 9.5  |
| 300      | 240         | 180    | 73   | 363 - 400   | 17   | 11.3 - 9.5  |

| Diagonal         Width         Height         Wide - Tele         Wide - Tele           mm         mm         mm         mm         mm         degree           533         427         320         130         — - 740         30         — - 10.0           635         508         381         150         740 - 880         40         11.8 - 9.9           762         610         457         180         890 - 1070         40         11.7 - 9.8           1016         813         610         250         1200 - 1440         60         11.6 - 9.6           1829         1463         1097         440         2180 - 2620         110         11.4 - 9.6           2032         1626         1219         490         2430 - 2920         120         11.4 - 9.6           2134         1707         1280         550         250         3060         120         11.4 - 9.6           2286         1829         1372         550         2740 - 3290         130         11.4 - 9.5           2540         2032         1524         610         3050 - 3660         150         11.4 - 9.5           3048         2438         1829         740                                                                                                    | Screen Size |       |        | В    | C           | D   | α           |
|----------------------------------------------------------------------------------------------------|-------------|-------|--------|------|-------------|-----|-------------|
| 533         427         320         130         — 740         30         — -10.0           635         508         381         150         740         880         40         11.8         -9.9           762         610         457         180         890         -1070         40         11.7         -9.8           1016         813         610         250         1200         -1440         60         11.6         -9.7           1524         1219         914         370         1810         -2180         90         11.5         -9.6           1829         1463         1097         440         2180         -2620         110         11.4         -9.6           2032         1626         1219         490         2430         -2920         120         11.4         -9.6           2134         1707         1280         520         2550         -3060         120         11.4         -9.6           2540         2032         1524         610         3050         3660         150         11.4         -9.5           3048         2438         1829         740         3600         -4400         180                                                                                                    | Diagonal    | Width | Height |      | Wide – Tele |     | Wide – Tele |
| 635         508         381         150         740 - 880         40         11.8 - 9.9           762         610         457         180         890 - 1070         40         11.7 - 9.8           1016         813         610         250         1200 - 1440         60         11.6 - 9.7           1524         1219         914         370         1810 - 2180         90         11.5 - 9.6           1829         1463         1097         440         2180 - 2620         110         11.4 - 9.6           2032         1626         1219         490         2430 - 2920         120         11.4 - 9.6           2134         1707         1280         550         2550 - 3060         120         11.4 - 9.6           2286         1829         1372         550         2740 - 3290         130         11.4 - 9.5           2540         2032         1524         610         3050 - 3660         150         11.4 - 9.5           3048         2438         1829         740         3660 - 4400         180         11.4 - 9.5           4572         3658         2743         1110         5510 - 6610         270         11.3 - 9.5           5080                                                                                                    | mm          | mm    | mm     | mm   | mm          | mm  | degree      |
| 762         610         457         180         890 - 1070         40         11.7 - 9.8           1016         813         610         250         1200 - 1440         60         11.6 - 9.7           1524         1219         914         370         1810 - 2180         90         11.5 - 9.6           1829         1463         1097         440         2180 - 2620         110         11.4 - 9.6           2032         1626         1219         490         2430 - 2920         120         11.4 - 9.6           2134         1707         1280         520         2550 - 3060         120         11.4 - 9.5           2286         1829         1372         550         2740 - 3290         130         11.4 - 9.5           2540         2032         1524         610         3050 - 3660         150         11.4 - 9.5           3048         2438         1829         740         3660 - 4400         180         11.4 - 9.5           4572         3658         2743         1110         5510 - 6610         270         11.3 - 9.5           5080         4064         3048         1230         6130 - 7350         300         11.3 - 9.5           5080 <td>533</td> <td>427</td> <td>320</td> <td>130</td> <td> 740</td> <td>30</td> <td> 10.0</td>               | 533         | 427   | 320    | 130  | 740         | 30  | 10.0        |
| 1016                                                                                                    | 635         | 508   | 381    | 150  | 740 - 880   | 40  | 11.8 - 9.9  |
| 1524         1219         914         370         1810 - 2180         90         11.5 - 9.6           1829         1463         1097         440         2180 - 2620         110         11.4 - 9.6           2032         1626         1219         490         2430 - 2920         120         11.4 - 9.6           2134         1707         1280         550         2550 - 3060         120         11.4 - 9.6           2286         1829         1372         550         2740 - 3290         130         11.4 - 9.5           2540         2032         1524         610         3050 - 3660         150         11.4 - 9.5           3048         2438         1829         740         3660 - 4400         180         11.4 - 9.5           3810         3048         2286         920         4590 - 5510         220         11.4 - 9.5           4572         3658         2743         1110         5510 - 6610         270         11.3 - 9.5           5080         4064         3048         1230         6130 - 7350         300         11.3 - 9.5           5080         4877         3658         1470         7360 - 8830         350         11.3 - 9.5 <t< td=""><td>762</td><td>610</td><td>457</td><td>180</td><td>890 - 1070</td><td>40</td><td>11.7 - 9.8</td></t<> | 762         | 610   | 457    | 180  | 890 - 1070  | 40  | 11.7 - 9.8  |
| 1829         1463         1097         440         2180 - 2620         110         11.4 - 9.6           2032         1626         1219         490         2430 - 2920         120         11.4 - 9.6           2134         1707         1280         520         2550 - 3060         120         11.4 - 9.6           2286         1829         1372         550         2740 - 3290         130         11.4 - 9.5           2540         2032         1524         610         3050 - 3660         150         11.4 - 9.5           3048         2438         1829         740         3660 - 4400         180         11.4 - 9.5           3810         3048         2286         920         4590 - 5510         220         11.4 - 9.5           4572         3658         2743         1110         5510 - 6610         270         11.3 - 9.5           5080         4064         3048         1230         6130 - 7350         300         11.3 - 9.5           5334         4267         3200         1290         6440 - 7720         310         11.3 - 9.5           6096         4877         3658         1470         7360 - 8830         350         11.3 - 9.5                                                                                                    | 1016        | 813   | 610    | 250  | 1200 - 1440 | 60  | 11.6 - 9.7  |
| 2032         1626         1219         490         2430 - 2920         120         11.4 - 9.6           2134         1707         1280         520         2550 - 3060         120         11.4 - 9.6           2286         1829         1372         550         2740 - 3290         130         11.4 - 9.5           2540         2032         1524         610         3050 - 3660         150         11.4 - 9.5           3048         2438         1829         740         3660 - 4400         180         11.4 - 9.5           3810         3048         2286         920         4590 - 5510         220         11.4 - 9.5           4572         3658         2743         1110         5510 - 6610         270         11.3 - 9.5           5080         4064         3048         1230         6130 - 7350         300         11.3 - 9.5           5334         4267         3200         1290         6440 - 7720         310         11.3 - 9.5           6096         4877         3658         1470         7360 - 8830         350         11.3 - 9.5                                                                                                    | 1524        | 1219  | 914    | 370  | 1810 - 2180 | 90  | 11.5 - 9.6  |
| 2134         1707         1280         520         2550 - 3060         120         11.4 - 9.6           2286         1829         1372         550         2740 - 3290         130         11.4 - 9.5           2540         2032         1524         610         3050 - 3660         150         11.4 - 9.5           3048         2438         1829         740         3660 - 4400         180         11.4 - 9.5           3810         3048         2286         920         4590 - 5510         220         11.4 - 9.5           4572         3658         2743         1110         5510 - 6610         270         11.3 - 9.5           5080         4064         3048         1230         6130 - 7350         300         11.3 - 9.5           5334         4267         3200         1290         6440 - 7720         310         11.3 - 9.5           6096         4877         3658         1470         7360 - 8830         350         11.3 - 9.5                                                                                                    | 1829        | 1463  | 1097   | 440  | 2180 - 2620 | 110 | 11.4 - 9.6  |
| 2286         1829         1372         550         2740 - 3290         130         11.4 - 9.5           2540         2032         1524         610         3050 - 3660         150         11.4 - 9.5           3048         2438         1829         740         3660 - 4400         180         11.4 - 9.5           3810         3048         2286         920         4590 - 5510         220         11.4 - 9.5           4572         3658         2743         1110         5510 - 6610         270         11.3 - 9.5           5080         4064         3048         1230         6130 - 7350         300         11.3 - 9.5           5334         4267         3200         1290         6440 - 7720         310         11.3 - 9.5           6096         4877         3658         1470         7360 - 8830         350         11.3 - 9.5                                                                                                    | 2032        | 1626  | 1219   | 490  | 2430 - 2920 | 120 | 11.4 - 9.6  |
| 2540         2032         1524         610         3050 - 3660         150         11.4 - 9.5           3048         2438         1829         740         3660 - 4400         180         11.4 - 9.5           3810         3048         2286         920         4590 - 5510         220         11.4 - 9.5           4572         3658         2743         1110         5510 - 6610         270         11.3 - 9.5           5080         4064         3048         1230         6130 - 7350         300         11.3 - 9.5           5334         4267         3200         1290         6440 - 7720         310         11.3 - 9.5           6096         4877         3658         1470         7360 - 8830         350         11.3 - 9.5                                                                                                    | 2134        | 1707  | 1280   | 520  | 2550 - 3060 | 120 | 11.4 - 9.6  |
| 3048         2438         1829         740         3660 - 4400         180         11.4 - 9.5           3810         3048         2286         920         4590 - 5510         220         11.4 - 9.5           4572         3658         2743         1110         5510 - 6610         270         11.3 - 9.5           5080         4064         3048         1230         6130 - 7350         300         11.3 - 9.5           5334         4267         3200         1290         6440 - 7720         310         11.3 - 9.5           6096         4877         3658         1470         7360 - 8830         350         11.3 - 9.5                                                                                                    | 2286        | 1829  | 1372   | 550  | 2740 - 3290 | 130 | 11.4 - 9.5  |
| 3810         3048         2286         920         4590 - 5510         220         11.4 - 9.5           4572         3658         2743         1110         5510 - 6610         270         11.3 - 9.5           5080         4064         3048         1230         6130 - 7350         300         11.3 - 9.5           5334         4267         3200         1290         6440 - 7720         310         11.3 - 9.5           6096         4877         3658         1470         7360 - 8830         350         11.3 - 9.5                                                                                                    | 2540        | 2032  | 1524   | 610  | 3050 - 3660 | 150 | 11.4 - 9.5  |
| 4572         3658         2743         1110         5510 - 6610         270         11.3 - 9.5           5080         4064         3048         1230         6130 - 7350         300         11.3 - 9.5           5334         4267         3200         1290         6440 - 7720         310         11.3 - 9.5           6096         4877         3658         1470         7360 - 8830         350         11.3 - 9.5                                                                                                    | 3048        | 2438  | 1829   | 740  | 3660 - 4400 | 180 | 11.4 - 9.5  |
| 5080         4064         3048         1230         6130 - 7350         300         11.3 - 9.5           5334         4267         3200         1290         6440 - 7720         310         11.3 - 9.5           6096         4877         3658         1470         7360 - 8830         350         11.3 - 9.5                                                                                                    | 3810        | 3048  | 2286   | 920  | 4590 - 5510 | 220 | 11.4 - 9.5  |
| 5334 4267 3200 1290 6440 -7720 310 11.3 - 9.5<br>6096 4877 3658 1470 7360 -8830 350 11.3 - 9.5                                                                                                    | 4572        | 3658  | 2743   | 1110 | 5510 - 6610 | 270 | 11.3 - 9.5  |
| 6096 4877 3658 1470 7360 - 8830 350 11.3 - 9.5                                                                                                    | 5080        | 4064  | 3048   | 1230 | 6130 - 7350 | 300 | 11.3 - 9.5  |
|                                                                                                    | 5334        | 4267  | 3200   | 1290 | 6440 - 7720 | 310 | 11.3 - 9.5  |
|                                                                                                    | 6096        | 4877  | 3658   | 1470 | 7360 - 8830 | 350 | 11.3 - 9.5  |
| 6858   5486   4115   1660   8290 - 9940   400   11.3 - 9.5                                                                                                    | 6858        | 5486  | 4115   | 1660 | 8290 - 9940 | 400 | 11.3 - 9.5  |
| 7620   6096   4572   1840   9210 -11050   440   11.3 - 9.5                                                                                                    | 7620        | 6096  | 4572   | 1840 | 9210 -11050 | 440 | 11.3 - 9.5  |

#### WARNING

- \* Installing your projector on the ceiling must be done by a qualified technician. Contact your dealer for more information.
- \* Do not attempt to install the projector yourself.
- Only use your projector on a solid, level surface. If the projector falls to the ground, you can be injured and the projector severely damaged.
- Do not use the projector where temperatures vary greatly. The projector must be used at temperatures between 32°F (0°C) and 95°F (35°C).
- Do not expose the projector to moisture, dust, or smoke. This will harm the screen image.
- Ensure that you have adequate ventilation around your projector so heat can dissipate. Do not cover the vents on the side or the front of the projector.

## Reflecting the Image

Using a mirror to reflect your projector's image enables you to enjoy a much larger image. Contact your dealer if you need a mirror. If you're using a mirror and your image is inverted, use the MENU and SELECT buttons on your projector cabinet or your remote control to correct the orientation. (See page E-27.)

## **Making Connections**

**NOTE:** When using with a notebook PC, be sure to connect between the projector and the notebook PC before turning on the power to the notebook PC. In most cases signal cannot be output from RGB output unless the notebook PC is turned on after connecting with the projector.

- \* If the screen goes blank while using your remote control, it may be the result of the computer's screen-saver or power management software.
- \* If you accidentally hit the POWER button on the remote control, wait 60 seconds and then press the POWER button again to resume.

## **Connecting Your PC or Macintosh Computer**

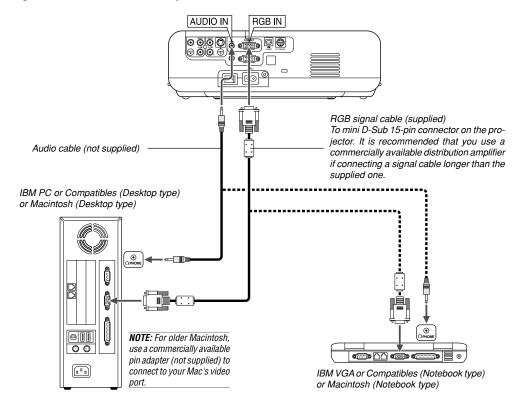

Connecting your PC or Macintosh computer to your projector will enable you to project your computer's screen image for an impressive presentation.

To connect to a PC or Macintosh, simply:

- 1. Turn off the power to your projector and computer.
- 2. Use the supplied signal cable to connect your PC or Macintosh to the projector.
- 3. Turn on the projector and the computer.
- If the projector goes blank after a period of inactivity, it may be caused by a screen saver installed on the computer you've connected to the projector.

## To connect SCART output (RGB)

Before connections: An exclusive SCART adapter (ADP-SC1) and a commercially available SCART cable are required for this connection.

**NOTE:** Audio signal is not available for this connection.

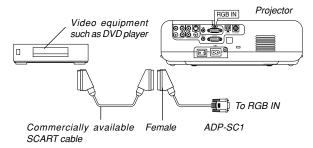

- 1. Turn off the power to the projector and your video equipment.
- Use the NEC ADP-SC1 SCART adapter and a commercially available SCART cable to connect the RGB input of your projector and a SCART output (RGB) of your video equipment.
- 3. Turn on the power to the projector and your video equipment.
- 4. Use the RGB button on the remote control to select the RGB input.
- 5. Press the MENU button on the remote control to display the menu.
- From the menu, select [Advanced] → [Signal Select RGB] → [Scart].
   SCART is a standard European audio-visual connector for TVs, VCRs and DVD players. It is also referred to as Euro-connector.

**NOTE:** The ADP-SC1 SCART adapter is obtainable from your dealer in Europe. Contact your dealer in Europe for more information.

## **Connecting an External Monitor**

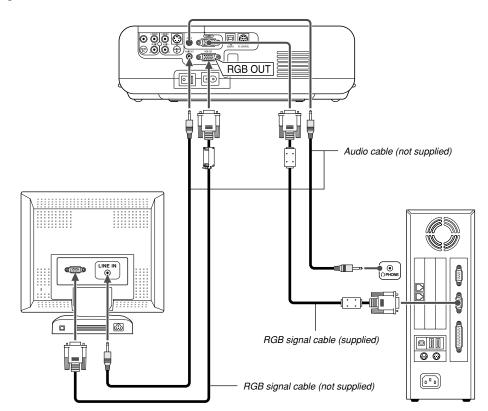

You can connect a separate, external monitor to your projector to simultaneously view on a monitor the RGB analog image you're projecting. To do so:

- 1. Turn off the power to your projector, monitor and computer.
- Use a 15-pin cable to connect your monitor to the RGB OUT (Mini D-Sub 15 pin) connector on your projector.
- 3. Turn on the projector, monitor and the computer.

## NOTE:

- The RGB OUT connector outputs RGB signal during standby mode. When the projector goes into standby mode, the image on an external monitor disappears for a moment.
- When the projector is in the standby mode, the image may not be correctly displayed while the cooling fans are running immediately after turning on or off the power.
- Daisy chain connection is not possible.

## **Connecting Your DVD Player**

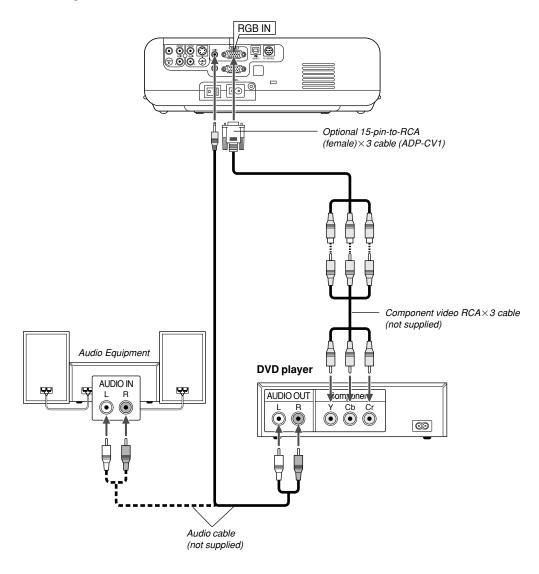

You can connect your projector to a DVD player with component output or Video output. To do so, simply:

- 1. Turn off the power to your projector and DVD player.
- If your DVD player has the component video (Y,Cb,Cr) output, use a commercially available component video cable (RCAX3) and the optional 15-pin-to-RCA (female) × 3 cable to connect your DVD player to the RGB IN connector on the projector.

For a DVD player without component video (Y,Cb,Cr) output, use common RCA cables (not provided) to connect a composite VIDEO output of the DVD player to the Video Input of the projector.

3. Turn on the projector and DVD player.

**NOTE**: Refer to your DVD player's owner's manual for more information about your DVD player's video output requirements,

## **Connecting Your VCR or Laser Disc Player**

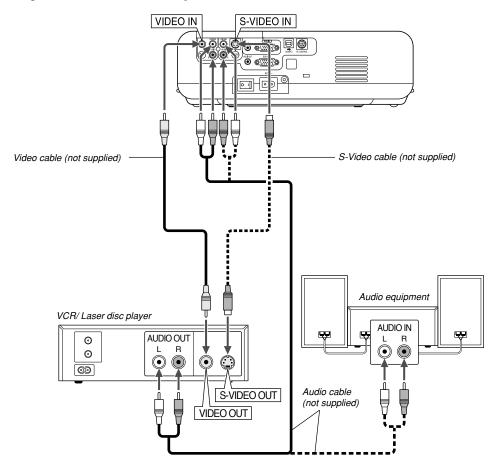

Use common RCA cables (not provided) to connect your VCR, laser disc player or document camera to your projector. To make these connections, simply:

- Turn off the power to the projector and VCR, laser disc player or document camera.
- 2. Connect one end of your RCA cable to the video output connector on the back of your VCR or laser disc player, connect the other end to the Video input on your projector. Use an audio cable (not supplied) to connect the audio from your VCR or laser disc player to your audio equipment (if your VCR or laser disc player has this capability). Be careful to keep your right and left channel connections correct for stereo sound.
- 3. Turn on the projector and the VCR or laser disc player.

**NOTE:** Refer to your VCR or laser disc player owner's manual for more information about your equipment's video output requirements.

**NOTE:** An image may not be displayed correctly when a Video or S-Video source is played back in fast-forward or fast-rewind via a scan converter.

## **Connecting the Supplied Power Cable**

Connect the supplied power cable to the projector. First connect the supplied power cable's two-pin plug to the AC IN of the projector, and then connect the other plug of the supplied power cable in the wall outlet.

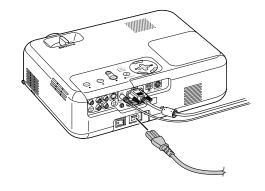

# **PROJECTING AN IMAGE (BASIC OPERATION)**

This section describes how to turn on the projector and to project a picture onto the screen.

## **Turning on the Projector**

## NOTE:

- The projector has two power switches: main power switch and POWER button (POWER ON and OFF on the remote control)
- When plugging in or unplugging the supplied power cable, make sure that the main power switch is pushed to the off[0] position. Failure to do so may cause damage to the projector.

To turn on the main power to the projector, press the Main Power switch to the ON position (  ${\bf I}$  ).

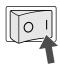

Before you turn on your projector, ensure that the computer or video source is turned on and that your lens cap is removed.

Only after you press the ON/STAND BY button on the projector cabinet or POWER ON button on the remote control for a minimum of 2 seconds will the power indicator turn to green and the projector become ready to use.

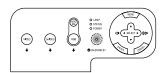

## Note on Startup screen (Menu Language Select screen)

When you first turn on the projector, you will get the Startup screen. This screen gives you the opportunity to select one of the seven menu languages: English, German, French, Italian, Spanish, Swedish and Japanese.

To select a menu language, follow these steps:

 Use the SELECT ▲ or ▼ button to select one of the seven languages for the menu.

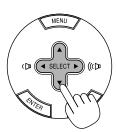

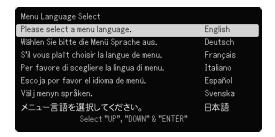

2. Press the ENTER button to execute the selection.

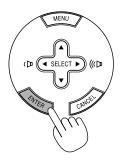

After this has been done, you can proceed to the menu operation. If you want, you can select the menu language later. See "Language" on page E-27.

**NOTE:** Immediately after turning on the projector, screen flicker may occur. This is not a fault. Wait 3 to 5 minutes until the lamp lighting is stabilized.

When the Lamp mode is set to Eco, the Lamp indicator will light green. If one of the following things happens, the projector will not turn on.

- \* If the internal temperature of the projector is too high, the projector detects abnormal high temperature. In this condition the projector will not turn on to protect the internal system. If this happens, wait for the projector's internal components to cool down.
- \* When the lamp reaches its end of usable life, the projector will not turn on. If this happens, replace the lamp.
- \* If the lamp fails to light, and if the STATUS indicator flashes on and off in a cycle of six times, wait a full minute and then turn on the power.

## **Selecting a Source**

## Selecting the computer or video source

Using the Remote Control

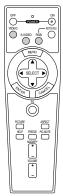

Press any one of the RGB, VIDEO or S-VIDEO buttons.

## Using the cabinet buttons

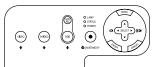

Press any one of the RGB, VIDEO or S-VIDEO buttons.

NOTE: If no input signal is available, the projector will display a blue background (factory preset).

## **Adjusting the Picture Size and Position**

Place your projector on a flat level surface and ensure that the projector is square to the screen.

Lift the front edge of the projector to center the image vertically.

If the projected image does not appear square to the screen then use the Keystone feature for proper adjustment. See page E-19.

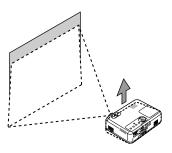

Move the projector left to center the image horizontally on the screen.

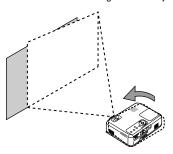

## Adjust the Tilt Foot

1. Lift the front edge of the projector.

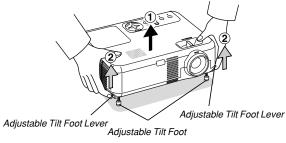

- 2. Push up the Adjustable Tilt Foot Levers on the right and left sides of the projector to extend the adjustable tilt feet (maximum height).
- 3. Push down the Adjustable Tilt Foot Levers.

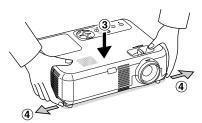

4. Lower the front of the projector to the desired height (max. 40mm/ 1.6") and release the Adjustable Tilt Foot Lever to lock the Adjustable tilt foot. There is approximately 10 degrees of up and down adjustment for the front of the projector.

#### CAUTION:

Do not use the tilt-foot for purposes other than originally intended. Misuses such as gripping the tilt-foot or hanging on the wall can cause damage to the projector.

#### Zoom

Use the ZOOM lever to finely adjust the image size on the screen.

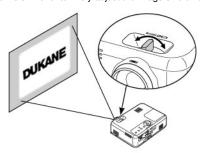

You can use the ZOOM lever to enlarge or reduce an image size.

#### **Focus**

Use the FOCUS ring to obtain the best focus.

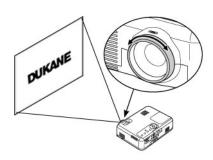

## **Correcting the Vertical Keystone Distortion**

## **Auto Keystone Correction**

The Auto Keystone correction feature will correct the vertical distortion of a projected image on the screen. No special operation required. Just put the projector on a flat surface.

Note that the vertical keystone angle can be corrected between 30 degrees upward and 30 degrees downward of projector tilt from level.

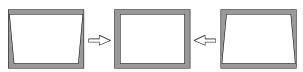

**NOTE:** Keystone correction angle could be less than 30 degrees for some signals that have a high resolution or frequency such as UXGA.

## **Manual Keystone Correction**

You can also correct the vertical keystone distortion manually. To do so:

1. Press the MENU button. The menu will be displayed. 2. Turn off the Auto Keystone function.

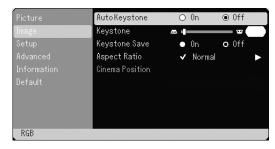

Use the SELECT ▼ button to select "Image" and then press the SELECT ► button. The "Auto Keystone" will be displayed. Press the SELECT ► to select "Off".

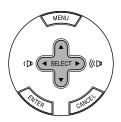

3. Select the Keystone function.

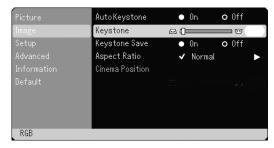

Use the SELECT ▼ button to select "Keystone".

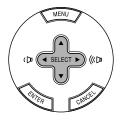

4. Correct the vertical distortion.

Use the SELECT ◀ or ▶ button to correct the vertical keystone distortion

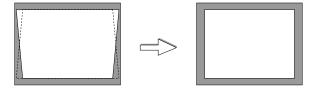

5. Press the MENU button to close the menu.

**NOTE:** You can save the changes using the Keystone Save feature when you turn off the projector.

## **Optimizing RGB Picture Automatically**

## **Adjusting the Image Using Auto Adjust**

Optimizing RGB image automatically

Press the Auto Adjust button to optimize an RGB image automatically.

[Poor picture]

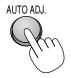

[Normal picture]

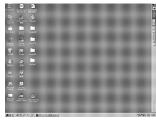

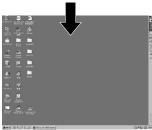

Press the Auto Adjust button to fine-tune the computer image or to remove any vertical banding that might appear and to reduce video noise, dot interference or cross talk (this is evident when part of your image appears to be shimmering). This function adjusts the clock frequencies that eliminate the horizontal banding in the image. This function also adjusts the clock phase to reduce video noise, dot interference or cross talk. (This is evident when part of your image appears to be shimmering.)

This adjustment may be necessary when you connect your computer for the first time.

### NOTE:

- Some signals may not be displayed correctly or take time.
- The Auto Adjust function does not work for component and video signal.
- If the Auto Adjust operation cannot optimize the RGB signal, try to adjust Clock and Phase manually. See page E-28.

## **Turning Up or Down Volume**

Sound level from the speaker and the AUDIO OUT jack (Stereo mini) on the projector can be adjusted.

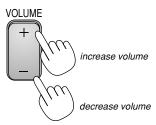

## **Turning off the Projector**

## To turn off the projector:

First, press the POWER (ON/STAND BY) button on the projector cabinet or the POWER OFF button on the remote control. The "Power Off / Are you sure?" message will appear.

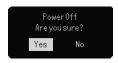

Secondly, press the ENTER button or press the POWER (ON/STAND BY) or the POWER OFF button again.

The power indicator will glow orange. After the projector turns off, the cooling fans keep operating for 60 seconds (Cooling-off time). Lastly, turn off the Main Power switch. The power indicator will go out. Last unplug the power cable.

#### CAUTION

Do not unplug the power cable from the wall outlet or do not turn off the main power under any one of the following circumstances. Doing so can cause damage to the projector:

- · While the Hour Glass icon appears.
- While the cooling fans are running. (The cooling fans continue to work for 60 seconds after the projector is turned off).

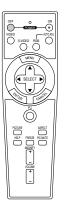

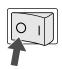

## CONVENIENT FEATURES

## **Using the Remote Mouse Function**

The built-in remote mouse function enables you to operate your computer's mouse functions from the remote control (Computer mode). It is a great convenience for clicking through your computer-generated presentations. To return to the projector operation mode (Projector mode), press the PJ button (lit red).

# Connecting to your computer for the remote mouse function

If you wish to use the remote mouse function, use the supplied USB cable to connect the USB port (PC) of the projector and the USB port (type A) of your computer.

**NOTE:** Depending on the type of connection or OS installed on your computer, you may have to restart your computer or change your computer settings.

## When using the USB Port

The remote mouse function can only be used with a Windows 98, Windows Me, Windows XP, Windows 2000 or Mac OS operating system.

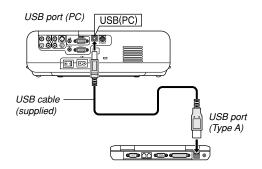

**NOTE:** Wait at least 5 seconds after disconnecting the USB cable before reconnecting it and vice versa. The computer may not identify the built-in mouse receiver if it is repeatedly connected and disconnected in rapid intervals.

## Switching operation mode between computer and projector

The three shaded buttons shown on the drawing work as a computer mouse in the Computer mode. In the Computer mode the PJ button is not lit.

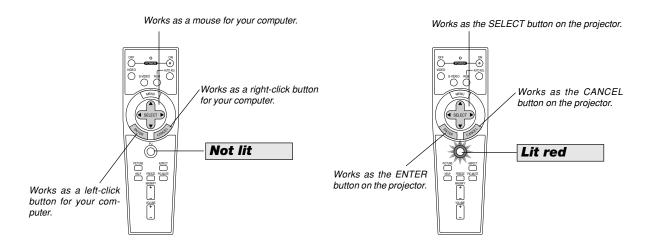

- When the MENU button is pressed, the PJ button lights red to indicate that you are in the Projector mode, which allows the projector menu
  operation using the three buttons.
- If no buttons are pressed within 60 seconds, the PJ button's light goes out to indicate that you are in the Computer mode. To enable the projector menu operation again, press the PJ button to light red.
- · When the PJ button is lit, if you want to use the mouse function immediately, press the PJ button to return to the Computer mode (not lit).

## **During Computer mode:**

In Computer mode, by pressing the ENTER button for 2 seconds or more then releasing, the drag mode is set and the drag operation can be performed simply by pressing the SELECT ATAL (mouse) button. To drop the item, press the ENTER (left click) button again or press the CANCEL (right click) button.

## **Turning Off the Image and Sound**

Press the PIC-MUTE button to turn off the image and sound for a short period of time. Press again to restore the image and sound.

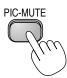

## **Freezing a Picture**

Press the FREEZE button to freeze a picture. Press again to resume motion.

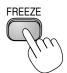

## **Getting the Information**

You get the information about the signal and projector settings.

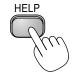

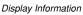

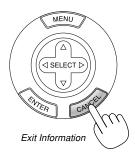

## **Enlarging and Moving a Picture**

You can enlarge the picture up to 400 percent. To do so:

1. Press the MAGNIFY (+) button to magnify the picture. To move the magnified image, use the SELECT button.

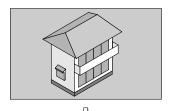

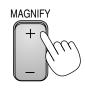

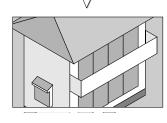

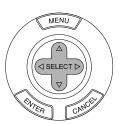

2. Return the image to the original size.

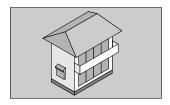

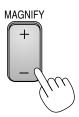

# **USING ON-SCREEN MENU**

## **Basic Menu Operation**

## **Using the Menus**

**NOTE:** The on-screen menu may not be displayed correctly while interlaced motion video image is projected.

1. Press the MENU button on the remote control or projector cabinet to display the Menu.

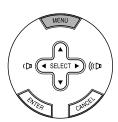

Press the SELECT ▲▼ buttons on the remote control or the projector cabinet to highlight the menu for the item you want to adjust or set

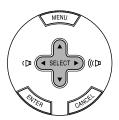

3. Press the SELECT ▶ button or the ENTER button on the remote control or the projector cabinet to select a submenu or item.

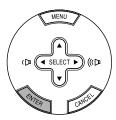

Adjust the level or turn the selected item on or off by using SELECT

 ■ or ▶ buttons on the remote control or the projector cabinet.

 The on-screen slide bar will show you the amount of increase or

The on-screen slide bar will show you the amount of increase or decrease.

Changes are stored until you adjust it again.CANCEL ....... Return to the previous screen.

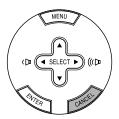

Repeat steps 2-5 to adjust an additional item, or press the MENU button to close the menu.

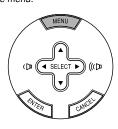

# List of Menu Items

| Menu Items                                                                                                  |                                                                                                    |
|----------------------------------------------------------------------------------------------------|----------------------------------------------------------------------------------------------------|
| Picture  Brightness Contrast Sharpness Color Hue Picture Management                                         | Presentation, Video, Movie, Graphic, sRGB User Base Setting Presentation, Video, Movie, Graphic, sRGB White Balance Brightness R,G,B Contrast R,G,B Gamma Correction Dynamic, Black Detail, Natural                                                                                 |
| Auto Keystone Keystone Keystone Save Aspect Ratio Cinema Position                                           | On, Off On, Off Normal, Wide Zoom, Cinema, Native                                                                                                    |
| Setup  Lamp Mode  Language  Menu Color Select  Menu Display Time  Background  Orientation                   | Normal, Eco English, German, French, Italian, Spanish, Swedish, Japanese Color, Monochrome Manual, Auto 5 sec, Auto 15sec, Auto 45 sec Blue, Black, Logo Desktop Front, Ceiling Rear, Desktop Rear, Ceiling Front                                                                   |
| Advanced  Control Panel Key Lock Power Management High Speed Fan Mode Signal Select RGB Video S-Video Page2 | Enable, Disable On, Off On, Off On, Off RGB/Component, RGB, Component, Scart Auto, NTSC3.58, NTSC4.43, PAL, PAL-M, PAL-N, PAL60, SECAM Auto, NTSC3.58, NTSC4.43, PAL, PAL-M, PAL-N, PAL60, SECAM Noise reduction Off, Low, High Auto Adjust On, Off Vertical Horizontal Clock Phase |
| Information Information (page1) Information (page2) Information (page3)                                     | Source Index, Horizontal Frequency, Vertical Frequency, Sync Polarity<br>Signal Type, Video Type, Sync Type, Interlace<br>Remaining Lamp Time, Lamp Hour Meter, Filter Usage, Projector Usage                                                                                       |
| Default Factory Default Factory Default Clear Filter Usage Clear Lamp Hour Meter                            | Current Signal All Data                                                                                                    |

## **Menu Elements**

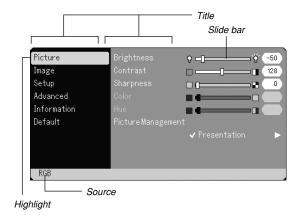

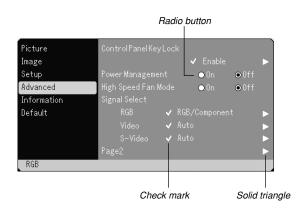

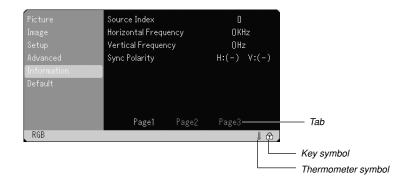

Menu windows or dialog boxes typically have the following elements:

| Title Indicates the menu title.                                                                                      |
|----------------------------------------------------------------------------------------------------|
| Highlight Indicates the selected menu or item.                                                                       |
| SourceIndicates the currently selected source.                                                                       |
| Solid triangle Indicates further choices are available. A highlighted triangle indicates the item is active.         |
| Tab                                                                                                    |
| Radio button Use this round button to select an option in a dialog box.                                              |
| Check mark Indicates the item is selected.                                                                           |
| Slide bar Indicates settings or the direction of adjustment.                                                         |
| Key symbol Indicates the Control Panel Key Lock is enabled.                                                          |
| Thermometer symbol Indicates the lamp mode is forcibly set to Eco mode because the internal temperature is too high. |

## **Menu Descriptions & Functions**

## **Picture**

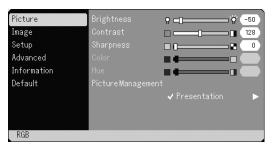

Adjusting Brightness, Contrast, Sharpness, Color, Hue and Picture Management.

Brightness ...... Adjusts the brightness level or the back raster intensity.

Contrast ....... Adjusts the intensity of the image according to the incoming signal.

Sharpness ..... Controls the detail of the image for Video.

Color ...... Increases or decreases the color saturation level (not valid for RGB).

## **Picture Management**

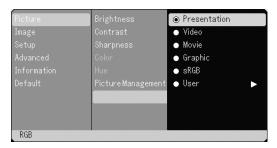

This option allows you to adjust neutral tint for yellow, cyan or magenta.

There are 5 factory presets optimized for various types of images, or you can set user adjustable settings.

Presentation .. Recommended for making a presentation using a PowerPoint file

Video ............. Recommended for regular picture such as TV program

**NOTE:** When "sRGB", "Graphic", "Video" or "Movie" is selected, the brightness decreases slightly when compared to "Presentation". This is not a malfunction.

#### User Adjust (when using User )

When selecting user adjustable presetting (User), the submenu will be displayed.

You can customize each gamma or color. To do so, first select "User" and press the ENTER button, and then proceed the following steps.

#### Selecting Base Setting

This feature allows you to use white balance or gamma values as reference data to optimize for various types of images. You can select one of the following five settings.

- Presentation
- Video
- Movie
- Graphic
- sRGB

## Adjusting White Balance < White Balance>

This allows you to adjust the white balance. Brightness for each color (RGB) is used to adjust the black level of the screen; Contrast for each color (RGB) to adjust the white level of the screen.

## Selecting Gamma Correction Mode < Gamma>

Each mode is recommended for :

Dynamic ...... For true color reproduction of natural tones

Black Detail .... For dark portions of a picture

Natural ..... Normal settings

## **Image**

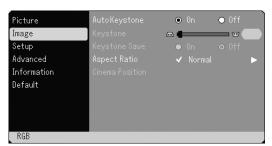

## Enabling Auto Keystone < Auto Keystone>

This feature allows the projector to detect its tilt and correct vertical distortion automatically.

To turn on the Auto Keystone feature, select "On".

#### Correcting Vertical Keystone Distortion Manually <Keystone>

You can correct vertical distortion manually from the menu. You can save the changes using the Keystone Save feature when you turn off the projector.

## Saving Vertical Keystone Correction < Keystone Save>

This option enables you to save your current keystone settings. Saving your change once affects all sources. The changes are saved when the projector is off.

## Selecting Aspect Ratio [ Aspect Ratio]

Aspect Ratio allows you to select the best Aspect mode to display your source image. You can also display the Aspect Ratio window by pressing the "ASPECT" button on the remote control. (See page E-9). When 4:3 is selected from the source (i.e. DVD player), the following selections will display:

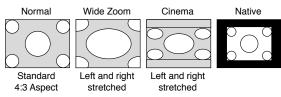

When 16:9 is selected from the source (i.e. DVD player), the following selections will display:

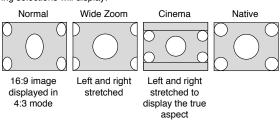

Native (RGB only): Turns off the Advanced AccuBlend feature. The projector displays the current image in its true resolution.

#### NOTE:

- \* While you are displaying an image with higher resolution than the projector's native resolution, "Native" is not available.
- \* You can adjust image positions for Cinema. See "Cinema Position" for setting image positions.

#### Copyright

Please note that using this projector for the purpose of commercial gain or the attraction of public attention in a venue such as a coffee shop or hotel and employing compression or expansion of the screen image with a "Aspect Ratio" setting may raise concern about the infringement of copyrights which are protected by copyright law.

# Adjusting the Vertical Position of Image [Cinema Position] (for Cinema only)

This feature adjusts the vertical position of the image when viewing video with an aspect ratio selected.

When "Cinema" is selected in "Aspect Ratio", the image is displayed with black borders on the top and bottom.

You can adjust the vertical position between top and bottom.

**NOTE:** This option is available only when "Cinema" is selected in Aspect Ratio.

## **Setup**

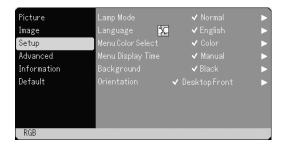

## Selecting Lamp Mode [Lamp Mode]

This feature enables you to select two brightness modes of the lamp: Normal and Eco modes. The lamp life can be extended by using the Eco mode.

Normal Mode ... This is the default setting (100% Brightness).

Eco Mode ...... Select this mode to increase the lamp life (80% Brightness).

**NOTE:** Thermometer symbol **||** indicates the lamp mode is forcibly set to Eco mode because the internal temperature is too high.

## Selecting Menu Language [Language]

You can choose one of seven languages for on-screen instructions. The options are: English, German, French, Italian, Spanish, Swedish and Japanese.

## Selecting Menu Color [Menu Color Select]

You can choose between two color modes for menu color: color and monochrome.

## Selecting Menu Display Time [Menu Display Time]

This option allows you to select how long the projector waits after the last touch of a button to turn off the menu.

The preset choices are "Manual", "Auto 5 sec", "Auto 15 sec", and "Auto 45 sec". The "Auto 45 sec" is the factory preset.

#### Selecting a Color or Logo for Background [Background]

Use this feature to display a black/ blue screen or logo when no signal is available.

#### Selecting Projector Orientation [Orientation]

This reorients your image for your type of projection. The options are:

desktop front projection, ceiling rear projection, desktop rear projection, and ceiling front projection.

## Advanced

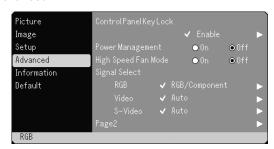

#### Disabling the Cabinet Buttons [Control Panel Key Lock]

This option turns on or off the Control Panel Key Lock function.

## NOTE:

- \* This Control Panel Key Lock does not affect the remote control and the PC Control functions.
- \* When the cabinet buttons are disabled, pressing and holding the CANCEL button for about 10 seconds will change the setting to enable.
- \* Key symbol 🔂 indicates the Control Key Lock is enabled.

## **Enabling Power Management [Power Management]**

When this option is on and there is no input for five minutes or more, the projector will automatically turn itself off.

## Enabling High Speed Fan Mode [High Speed Fan Mode]

This option allows you to select two modes for fan speed: high-speed mode and normal speed mode.

When you wish to cool down the temperature inside the projector quickly, select "On".

**NOTE:** Enable High Speed Fan mode if you continue to use the projector for consecutive days.

## Selecting Signal Format [Signal Select]

<RGB>

Allows you to choose "RGB" for an RGB source such as a computer, or "Component" for a component video source such as a DVD player. Normally select "RGB/Component" and the projector automatically detects a component signal. However there may be some component signals that the projector is unable to detect. If this is the case, select "Component". Select "Scart" for the European Scart.

#### <Video & S-Video System Select>

This feature enables you to select composite video standards manually. Normally select "Auto".

When you select the video standard for Video and S-Video, select the video standard from the pull-down menu.

This must be done for Video and S-Video respectively.

## Page2

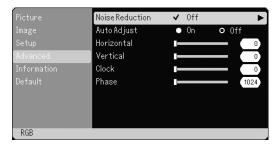

#### Selecting Noise Reduction Level

Select one of the three levels for reducing video noise: Off, Low, or High.

**NOTE:** The lower the Noise Reduction level, the better the image quality by way of higher video bandwidth.

## Enabling Auto Adjust [Auto Adjust]

When "Auto Adjust" is set to "On", the projector automatically determines the best resolution for the current RGB input signal to project an image using NEC's Advanced AccuBlend Intelligent Pixel Blending Technology.

The image can be automatically adjusted for position and stability; "Horizontal Position", "Vertical Position", "Clock" and "Phase".

On ...... Automatically adjusts image "Horizontal Position", "Vertical Position", "Clock" and "Phase".

Off ...... User can adjust the image display functions ("Horizontal Position", "Vertical Position", "Clock" and "Phase") manually.

## Adjusting Position/Clock (when Auto Adjust is off)

This allows you to manually adjust the image horizontally and vertically, and adjust Clock and Phase.

#### <Horizontal/Vertical>

Adjusts the image location horizontally and vertically.

This adjustment is made automatically when the Auto Adjust is turned on

#### <Clock>

Use this item with the "Auto Adjust off" to fine tune the computer image or to remove any vertical banding that might appear. This function adjusts the clock frequencies that eliminate the horizontal banding in the image. This adjustment may be necessary when you connect your computer for the first time. This adjustment is made automatically when the Auto Adjust is turned on.

#### <Phase>

Use this item to adjust the clock phase or to reduce video noise, dot interference or cross talk. (This is evident when part of your image appears to be shimmering.)
Use "Phase" only after the "Clock" is complete.

This adjustment is made automatically when the Auto Adjust is turned

#### Information

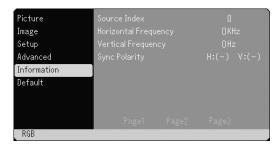

Displays the status of the current signal and lamp usage. This item has three pages. The information included is as follows:

Source Index Horizontal Frequency Vertical Frequency Sync Polarity

[Page 2] Signal Type Video Type Sync Type Interlace

Remaining Lamp Time (%)\* Lamp Hour Meter (H) Filter Usage Projector Usage

The progress indicator shows the percentage of remaining bulb life. The value informs you of the amount of lamp usage. When the remaining lamp time reaches 0, the Remaining Lamp Time bar indicator changes from 0% to 100 Hours and starts counting down. If the remaining lamp time reaches 0 hours, the projector will not turn on regardless of whether the lamp mode is set to Normal or Eco.

#### Default

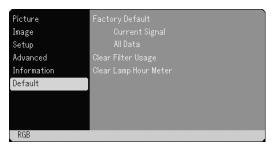

## Returning to Factory Default

The Factory Default feature allows you to change adjustments and setting to the factory preset for source except the following:

## <Current Signal>

Resets the adjustments for the current signal to the factory preset levels

The items that can be reset are: Brightness, Contrast, Color, Hue, Sharpness, Aspect, Horizontal Position, Vertical Position, Clock, Phase and Color Correction.

#### <All Data>

Reset all the adjustments and settings for all the signals to the factory preset.

The items can be reset except Language, Lamp Remaining Time, Lamp Hour Meter and Filter Usage. To reset the lamp usage time, see "Clear Lamp Hour Meter" and "Clear Filter Usage".

## <Clear Filter Usage>

Resets the filter usage back to zero. Selecting this option displays submenu for a confirmation.

## <Clear Lamp Hour Meter>

Resets the lamp clock back to zero. Selecting this option displays submenu for a confirmation.

**NOTE:** The projector will turn off and go into standby mode after 2100 hours (up to 3100 hours in Eco mode) of service. If this happens, press the "Help" button on the remote control for ten seconds to reset the lamp clock back to zero. Do this only after replacing the lamp.

## **MAINTENANCE**

This section describes the simple maintenance procedures you should follow to replace the lamp and clean the filter.

**Replacing the Lamp** 

After your lamp has been operating for 2000 hours (up to 3000 hours in Eco mode) or longer, the LAMP indicator in the cabinet will blink red and the message will appear. Even though the lamp may still be working, replace it at 2000 (up to 3000 hours in Eco mode) hours to maintain optimal projector performance.

## CAUTION

- DO NOT TOUCH THE LAMP immediately after it has been used. It will be extremely hot. Turn the projector off, wait 60 seconds, turn off the main power switch and then disconnect the power cable. Allow at least one hour for the lamp to cool before handling.
- DO NOT REMOVE ANY SCREWS except the lamp cover screw and two lamp case screws. You could receive an electric shock.
- The projector will turn off and go into stand by mode after 2100 (up to 3100 hours in Eco mode) hours of service. If this happens, be sure to replace the lamp. If you continue to use the lamp after 2000 hours (up to 3000 hours in Eco mode) of use, the lamp bulb may shatter, and pieces of glass may be scattered in the lamp case. Do not touch them as the pieces of glass may cause injury. If this happens, contact your dealer for lamp replacement.

### To replace the lamp:

 Loosen the lamp cover screw until the screwdriver goes into a freewheeling condition and remove the lamp cover. The lamp cover screw is not removable.

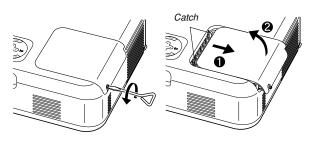

Loosen the two screws securing the lamp housing until the screwdriver goes into a freewheeling condition. The two screws are not removable.

Remove the lamp housing by holding it.

**NOTE:** There is an interlock on this case to prevent the risk of electrical shock. Do not attempt to circumvent this interlock.

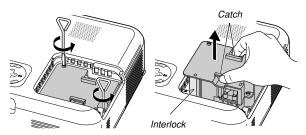

Insert a new lamp housing until the lamp housing is plugged into the socket.

#### CAUTION

Do not use a lamp other than the replacement lamp. Order this from your dealer.

Secure it in place with the two screws. Be sure to tighten the screws.

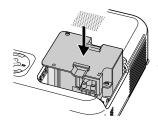

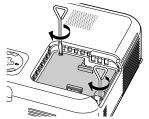

4. Reattach the lamp cover.

Tighten the lamp cover screw. Be sure to tighten the screw.

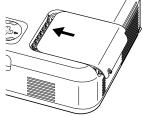

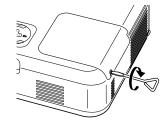

 After you install a new lamp, select the menu → [Default] → [Clear Lamp Hour Meter] to reset the lamp usage hours.

**NOTE:** When the lamp exceeds 2100 hours (up to 3100 hours in Eco mode) of service, the projector cannot turn on and the menu is not displayed. If this happens, press the Help button on the remote control for a minimum of 10 seconds while in standby mode. When the lamp time clock is reset to zero, the LAMP indicator goes out.

## Cleaning

## **Cleaning or Replacing the Filter**

The air-filter sponge keeps the inside of the projector from dust or dirt and should be cleaned after every 100 hours of operation (more often in dusty conditions). If the filter is dirty or clogged, your projector may overheat.

## CAUTION

- Turn off the projector, turn off the main power switch and unplug the projector before replacing the filter.
- Only clean the outside of the filter cover with a vacuum cleaner.
- Do not attempt to operate the projector without the filter cover.

#### To clean the air-filter:

Vacuum the filter-through the filter cover.

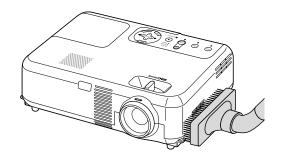

To reset the filter usage time, from the menu, select [Default]  $\rightarrow$  [Clear Filter Usage].

See also page E-29 for resetting the filter usage time.

## To replace the filter (sponge):

 Remove the filter cover by pushing up on the catch of the cover until you feel it detach.

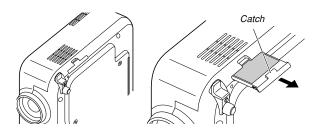

2. Gently peel off the filter (sponge) and replace it with the new one.

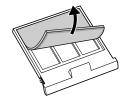

3. Reinstall the new filter cover.

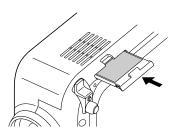

**NOTE:** Do not wash the filter with soap and water. Soap and water will damage the filter membrane. Before replacing the filter, remove dust and dirt from the projector cabinet. Keep out dust and during filter replacement.

**NOTE:** When you replace the lamp, it is also wise to replace the filter. The filter comes in the same package with your replacement lamp.

## Cleaning the Cabinet and the Lens

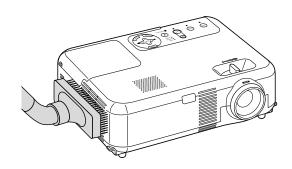

- 1. Turn off the projector before cleaning.
- Clean the cabinet periodically with a damp cloth. If heavily soiled, use a mild detergent. Never use strong detergents or solvents such as alcohol or thinner.
- 3. Use a blower or lens paper to clean the lens, and be careful not to scratch or mar the lens.

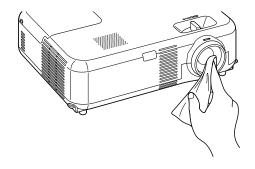

# **TROUBLESHOOTING**

This section helps you resolve problems you may encounter while setting up or using the projector.

## **Power Indicator**

|                | Indicator Conditi | on          | Projector Condition            | Note               |
|----------------|-------------------|-------------|--------------------------------|--------------------|
|                | Off               |             | The main power is off          | -                  |
| Blinking light | Green blinking    | 0.5 sec ON, | The projector is getting ready | Wait for a moment. |
|                |                   | 0.5 sec OFF | to turn on.                    |                    |
|                | Orange blinking   | 0.5 sec ON, | The projector is cooling down. | Wait for a moment. |
|                |                   | 0.5 sec OFF |                                |                    |
| Steady light   | Green             | •           | The projector is turned on.    | -                  |
|                | Orange            |             | The projector is in Standby.   | _                  |

## **Status Indicator**

|                | Indicator Condition | 1                    | Projector Condition      | Note                             |
|----------------|---------------------|----------------------|--------------------------|----------------------------------|
|                | Off                 |                      | Normal                   | -                                |
| Blinking light | Red blinking        | 1 cycle (0.5 sec ON, | Lamp cover error or lamp | Replace the lamp cover or        |
|                |                     | 2.5 sec OFF)         | housing error            | lamp housing correctly.          |
|                |                     | 2 cycle (0.5 sec ON, | Temperature error        | The projector is overheated.     |
|                |                     | 0.5 sec OFF)         |                          | Move the projector to a cooler   |
|                |                     |                      |                          | location.                        |
|                |                     |                      |                          |                                  |
|                |                     | 4 cycle (0.5 sec ON, | Fan error                | Fans will not work correctly.    |
|                |                     | 0.5 sec OFF)         |                          |                                  |
|                |                     | 6 cycle (0.5 sec ON, | Lamp error               | Lamp fails to light. Wait a full |
|                |                     | 0.5 sec OFF)         |                          | minute and then turn on again.   |
|                | Green blinking      |                      | Re-firing the lamp       | The projector is re-firing.      |
|                |                     |                      |                          |                                  |
| Steady light   | Orange              |                      | Control key locked       | You have pressed control         |
|                |                     |                      |                          | panel key when Control Key       |
|                |                     |                      |                          | Lock is enabled.                 |

## **Lamp Indicator**

|                | Indicator Condition | Projector Condition               | Note              |
|----------------|---------------------|-----------------------------------|-------------------|
|                | Off                 | Normal                            | -                 |
| Blinking light | Red                 | Lamp has reached its end of       | Replace the lamp. |
|                |                     | life. Lamp replacement mes-       |                   |
|                |                     | sage will be displayed.           |                   |
| Steady light   | Red                 | Lamp has been used beyond         | Replace the lamp. |
|                |                     | its limit. The projector will not |                   |
|                |                     | turn on until the lamp is re-     |                   |
|                |                     | placed.                           |                   |
|                | Green               | Lamp mode is set to Eco mode      | _                 |

## **Common Problems & Solutions**

| Problem                                                     | Check These Items                                                                                                    |
|-------------------------------------------------------------|----------------------------------------------------------------------------------------------------|
| Does not turn on                                            | <ul> <li>Check that the power cable is plugged in and that the power button on the projector cabinet or the remote control is on. See pages E-16 and 17.</li> <li>Ensure that the lamp cover or lamp housing is installed correctly. See page E-30.</li> <li>Check to see if the projector has overheated or the lamp has reached the end of its usable life. If there is insufficient ventilation around the projector or if the room where you're presenting is particularly warm, move the projector to a cooler location.</li> </ul> |
| No picture                                                  | <ul> <li>Use the RGB, Video or S-Video button on the remote control or the cabinet to select your source (RGB, Video or S-Video). See page E-18.</li> <li>Ensure your cables are connected properly.</li> <li>Use menus to adjust the brightness and contrast. See page E-26.</li> <li>Remove the lens cap.</li> <li>Reset the settings or adjustments to factory preset levels using "Factory Default" in the menu. See page E-29.</li> </ul>                                                                                           |
| Image isn't square to the screen                            | <ul> <li>Reposition the projector to improve its angle to the screen. See page E-18.</li> <li>Use the Keystone correction function to correct the trapezoid distortion. See page E-19.</li> </ul>                                                                                                    |
| Picture is blurred                                          | <ul> <li>Adjust the focus. See page E-19.</li> <li>Reposition the projector to improve its angle to the screen. See page E-18.</li> <li>Ensure that the distance between the projector and screen is within the adjustment range of the lens. See pages E-11 and 12.</li> <li>Condensation may form on the lens if the projector is cold, brought into a warm place and is then turned on. Should this happen, let the projector stand until there is no condensation on the lens.</li> </ul>                                            |
| Image is scrolling verti-<br>cally, horizontally or<br>both | Use the RGB, VIDEO or S-VIDEO button on the remote control or the cabinet to select the source you want to input.                                                                                                    |
| Remote control does<br>not work                             | <ul> <li>Install new batteries. See page E-10.</li> <li>Make sure there are no obstacles between you and the projector.</li> <li>Stand within 22 feet (7 m) of the projector. See page E-10.</li> <li>Make sure that you are in the Projector mode and the PJ button lights in red. If not, press the PJ button. See page E-21.</li> </ul>                                                                                                    |
| Indicator is lit or blink-<br>ing                           | See the Power/Status/Lamp Indicator on page E-32.                                                                                                    |
| Cross color in RGB mode                                     | If Auto Adjust is off, turn it on or adjust the image manually with Horizontal / Vertical / Clock / Phase in the Advanced menu. See page E-28.                                                                                                    |

## **SPECIFICATIONS**

This section provides technical information about the 8766 Projector's performance

Model Number 8766

Optical

LCD Panel 0.7" p-Si TFT active-matrix with Micro Lens Array

Resolution 1024×768 pixels native, up to UXGA

Lens Manual zoom and focus:

F1.7 - 2.0 f=21.6 - 25.9mm

Lamp 200 W (160 W Eco mode)

**Electrical** 

Inputs 1 RGB/Component (D-Sub 15 Pin), 1 S-Video (DIN 4 Pin), 1 Video (RCA),

1 Stereo Mini Audio, 2 (L/R) RCA Audio, 1 PC Control (DIN 8 Pin)

Outputs 1 RGB (D-Sub 15 Pin), 1 Stereo Mini Audio

USB Port 1 B Type

Video Compatibility NTSC, NTSC4.43, PAL, PAL-60, PAL-N, PAL-M, SECAM, HDTV: 1080i, 1080i/50Hz, 720p, 576p, 480p, 480i/

60Hz

Scan Rate Horizontal: 15 kHz to 100 kHz (RGB: 24 kHz or over) / Vertical: 50 Hz to 120 Hz

Video Bandwidth RGB: 80 MHz (-3dB)

Color Reproduction 16.7 million colors simultaneously, Full color

Horizontal Resolution NTSC / NTSC4.43/PAL-M/PAL-N/PAL60: 550 TV lines

SECAM: 350 TV lines YCbCr: 800 TV lines RGB: dots (H)×768 dots (V)

External Control RS232, IR

Sync Compatibility Separate Sync / Composite Sync / Sync on G

Built-in Speaker 1W (monaural)

Power Requirement 100 - 120V AC / 200 - 240V AC, 50 / 60 Hz Input Current 2.9A (100 - 120V AC) / 1.4A (200 - 240V AC)

Power Consumption 7.5W in Standby mode / 260 W in Lamp Normal mode / 220 W in Lamp Eco mode

Mechanical

Installation Orientation Desktop/Front, Desktop/Rear, Ceiling/Front, Ceiling/Rear

Dimensions 12.2" (W)  $\times$  3.5" (H)  $\times$  9.1" (D)

310mm (W) $\times$ 89mm (H) $\times$ 230mm (D)

(not including protrusions)

Net Weight 6.5 lbs / 2.9 kg

**Environmental Considerations** 

Operational Temperatures: 32° to 95°F (0° to 35°C), 20% to 80% humidity (non-condensing)

Storage Temperatures: 14° to 122°F (-10° to 50°C), 20% to 80% humidity (non-condensing)

Regulations UL Approved (UL 60950, CSA 60950)

Meets DOC Canada Class B requirements

Meets FCC Class B requirements Meets AS/NZS3548 Class B

Meets EMC Directive (EN55022:1998, EN55024-1998, EN61000-3-2, EN61000-3-3)

Meets Low Voltage Directive (EN60950, TUV GS Approved)

(6

For additional information visit:

http://www.dukcorp.com/av

# **APPENDIX**

## **Cabinet Dimensions**

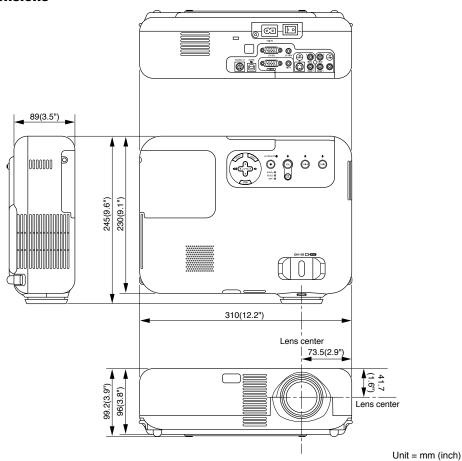

## Pin Assignments of D-Sub RGB Input Connector

## Mini D-Sub 15 Pin Connector

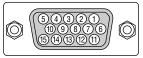

Signal Level Video signal : 0.7Vp-p (Analog) Sync signal : TTL level

| Pin No. | RGB Signal (Analog)               | YCbCr Signal |
|---------|-----------------------------------|--------------|
| 1       | Red                               | Cr           |
| 2       | Green or Sync on Green            | Y            |
| 3       | Blue                              | Cb           |
| 4       | Ground                            |              |
| 5       | Ground                            |              |
| 6       | Red Ground                        | Cr Ground    |
| 7       | Green Ground                      | Y Ground     |
| 8       | Blue Ground                       | Cb Ground    |
| 9       | No Connection                     |              |
| 10      | Sync Signal Ground                |              |
| 11      | SCART Sync                        | Sync         |
| 12      | Bi-directional DATA (SDA)         |              |
| 13      | Horizontal Sync or Composite Sync |              |
| 14      | Vertical Sync                     |              |
| 15      | Data Clock                        |              |

# **Compatible Input Signal List**

|                                              |   | Signal              | Resolution ( Dots )        | Frequency H.<br>( kHz ) | Refresh Rate<br>( Hz ) |
|----------------------------------------------|---|---------------------|----------------------------|-------------------------|------------------------|
|                                              |   | NTSC                | -                          | 15.734                  | 60                     |
|                                              |   | PAL                 | =                          | 15.625                  | 50                     |
|                                              |   | SECAM               | -                          | 15.625                  | 50                     |
|                                              |   | VESA                | 640 × 480                  | 31.47                   | 59.94                  |
|                                              |   | IBM                 | 640 × 480                  | 31.47                   | 60                     |
|                                              |   | MAC                 | 640 × 480                  | 31.47                   | 60                     |
|                                              |   | MAC                 | 640 × 480                  | 34.97                   | 66.67                  |
|                                              |   | MAC                 | 640 × 480                  | 35                      | 66.67                  |
|                                              |   | VESA                | 640 × 480                  | 37.86                   | 72.81                  |
|                                              |   | VESA                | 640 × 480                  | 37.5                    | 75                     |
|                                              |   | IBM                 | 640 × 480                  | 39.375                  | 75                     |
|                                              |   | VESA                | 640 × 480                  | 43.269                  | 85.01                  |
|                                              |   | IBM                 | 720 × 350                  | 31.469                  | 70.09                  |
|                                              |   | VESA                | 720 × 400                  | 37.927                  | 85.04                  |
|                                              |   | IBM                 | 720 × 350                  | 39.44                   | 87.85                  |
|                                              |   | IBM                 | 720 × 400                  | 39.44                   | 87.85                  |
|                                              |   | VESA                | 800 × 600                  | 35.16                   | 56.25                  |
|                                              |   | VESA                | 800 × 600                  | 37.879                  | 60.32                  |
|                                              |   | VESA                | 800 × 600                  | 48.077                  | 72.19                  |
|                                              |   | VESA                | 800 × 600                  | 46.88                   | 75                     |
|                                              |   | VESA                | 800 × 600                  | 53.674                  | 85.06                  |
|                                              |   | MAC                 | 832 × 624                  | 49.725                  | 74.55                  |
| )                                            |   | VESA                | 1024 × 768                 | 35.5                    | 43 Interlaced          |
| )                                            |   | VESA                | 1024 × 768                 | 48.363                  | 60                     |
| )                                            |   | VESA                | 1024 × 768                 | 56.476                  | 70.07                  |
| )                                            |   | MAC                 | 1024 × 768                 | 60.241                  | 74.93                  |
| )                                            |   | VESA                | 1024 × 768                 | 60.023                  | 75.03                  |
| )                                            |   | VESA                | 1024 × 768                 | 68.677                  | 85                     |
| ·<br>)                                       | # | VESA                | 1152 × 864                 | 67.5                    | 75                     |
| )                                            | # | MAC                 | 1152 × 870                 | 68.681                  | 75.06                  |
| <u> </u>                                     | # | SUN                 | 1152 × 900                 | 61.796                  | 65.95                  |
| :<br>)                                       | # | SGI                 | 1152 × 900                 | 71.736                  | 76.05                  |
| <u>'</u><br>)                                | # | VESA                | 1280 × 960                 | 60                      | 60                     |
| <u>)</u><br>)                                | # | VESA                |                            |                         |                        |
| <u>)</u><br>)                                | # |                     | 1280 × 1024                | 63.981                  | 60.02                  |
| ;<br>                                        | # | MAC<br>HP           | 1280 × 1024<br>1280 × 1024 | 69.89<br>78.125         | 65.2<br>72.01          |
| <u>'</u><br>)                                | # | SUN                 |                            |                         |                        |
| ;<br>                                        |   |                     | 1280 × 1024                | 81.13                   | 76.11                  |
|                                              | # | VESA<br>VESA        | 1280 × 1024                | 79.976<br>91.146        | 75.03<br>85.02         |
| )                                            |   |                     | 1280 × 1024                |                         | 85.02                  |
| <u> </u>                                     | # | SXGA+               | 1400 × 1050                | -                       |                        |
| <u>)</u>                                     | # | HDTV (1080p)        | 1920 × 1080                | 67.5                    | 60                     |
| <u>)</u>                                     | # | SDTV(576i)(625i)    | -                          | 15.6                    | 50                     |
| <u> </u>                                     | # | SDTV(576p)(625p)    | - 1000                     | 31.5                    | 50                     |
| <u>,                                    </u> | # | HDTV (1080i)(1125i) | 1920 × 1080                | 33.75                   | 60 Interlace           |
| )                                            | # | HDTV (1080i)(1125i) | 1920 × 1080                | 28.13                   | 50 Interlace           |
| <u> </u>                                     | # | HDTV (720p)(750p)   | 1280 × 720                 | 45                      | 60 Progressive         |
| 9                                            | # | SDTV (480p)(525p)   | -                          | 31.47                   | 59.94 Progressive      |
| )                                            | # | VESA                | 1600 × 1200                | 75.0                    | 60                     |
| <u></u>                                      | # | VESA                | 1600 × 1200                | 81.3                    | 65                     |
| Ď                                            | # | VESA                | 1600 × 1200                | 87.5                    | 70                     |
| Ò                                            | # | VESA                | 1600 × 1200                | 93.75                   | 75                     |
|                                              |   | DVD YCbCr           | _                          | 15.734                  | 59.94 Interlaced       |
| Ī                                            |   | DVD YCbCr           | _                          | 15.625                  | 50 Interlaced          |
| _                                            |   |                     |                            |                         |                        |

<sup>#</sup>: Images in above flagged with # are compressed.

**NOTE:** Some composite sync signals may not be displayed correctly.

Signals other than those specified in the table above may not be displayed correctly. If this should happen, change the refresh rate or resolution on your PC. Refer to Display Properties help section of your PC for procedures.

UXGA (1600imes 1200) is supported for separate sync signal only.

# **DUKANE CORPORATION**

## TWO-YEAR LIMITED WARRANTY

This Dukane projector is warranted to the original purchaser for a period of two (2) years from the original purchase date – in normal operating conditions – against defects in material and workmanship. DUKANE CORPORATION EXPRESSLY DISCLAIMS ALL OTHER WARRANTIES OF MERCHANTABILITY AND FITNESS FOR A PARTICULAR PURPOSE.

DURING THE WARRANTY PERIOD, DUKANE CORPORATION'S LIABILITY FOR ANY DEFECTIVE PRODUCT (except for the lamp, which is subject to whatever warranties the manufacturer may provide) IS LIMITED TO THE REPAIR OR REPLACEMENT OF PRODUCT AT DUKANE CORPORATION'S OPTION. REPLACEMENT PRODUCTS MAY BE NEW OR USED (used units will not exceed hours of defective unit). The following are not covered by the limited warranty and Dukane Corporation shall not be liable for:

- 1. Any product which is not distributed in the U.S.A. or Canada by Dukane Corporation or an authorized dealer.
- 2. Normal decrease in lamp light output over time.
- 3. Damage, deterioration or malfunction resulting from:
  - Accident, misuse, abuse, neglect, improper ventilation, fire, dust, smoke, water, lighting or other acts of nature, unauthorized product modification, or failure to follow instructions supplied with the product (including proper maintenance of air filters).
  - Repair or attempted repair by anyone other than a Dukane Corporation authorized service center.
  - Any shipment of product (claims must be presented to the carrier).
  - Removal or installation of the product.
  - Any other causes which do not relate to a product defect.
  - Use of the product beyond normal operating conditions. Normal operating conditions are defined as product use not in excess of 8 hours per day and 260 days per year.
- 4. Cartons, carry cases, shipping cases, batteries, or any accessories used in connection with the product.
- 5. Service required as a result of third party components.
- 6. Product used as commercial rental units

Dukane corporation will pay labor and material expenses for covered items, but Dukane Corporation will not pay for the following:

- 1. Removal or installation charges.
- 2. Cost of technical adjustment, set-up, maintenance, or adjustment of user controls.
- 3. Payment of shipping and related charges incurred in returning the product for warranty repair.

Dukane Corporation disclaims all liability for incidental or consequential damage of any kind, including all damages arising out of any interruptions in operation of the product and all damages to software.

No person, firm, or representative is authorized to assume any obligation or to make any warranty on behalf of the Dukane Corporation other than as stated above.

Audio Visual Products

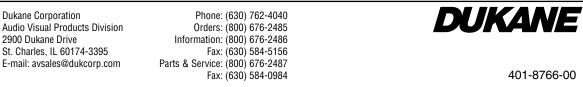